## <span id="page-0-0"></span>**Dell™ OptiPlex™ 980 -huoltokäsikirja — Työpöytä**

[Tietokoneen käsittely](#page-1-0) [Tekniset tiedot](#page-3-0) [Osien irrottaminen ja vaihtaminen](#page-10-0) [Emolevyn osat](#page-11-0) [System Setup \(Järjestelmän asetukset\)](#page-13-0) **[Diagnostiikka](#page-19-0)** 

#### **Huomautukset, varoitukset ja vaarat**

**HUOMAUTUS:** HUOMAUTUKSET ovat tärkeitä tietoja, joiden avulla voit käyttää tietokonetta entistä paremmin.

**VAROITUS: VAROITUKSET varoittaa tilanteista, joissa laitteisto voi vahingoittua tai tietoja voidaan menettää, ellei ohjeita noudateta.**

**VAARA: VAARAT kertovat tilanteista, joihin saattaa liittyä omaisuusvahinkojen, loukkaantumisen tai kuoleman vaara.**

Jos hankit Dell™ n Series -tietokoneen, tämän oppaan viittaukset Microsoft® Windows® -käyttöjärjestelmään eivät koske sinua.

#### **Tämän asiakirjan tiedot voivat muuttua ilman erillistä ilmoitusta. © 2010 Dell Inc. Kaikki oikeudet pidätetään.**

Tämän tekstin kaikenlainen kopioiminen ilman Dell Inc:n kirjallista lupaa on jyrkästi kielletty.

Tässä tekstissä käytetyt tavaramerkit: *Dell*, *DELL*-logo ja *OptiPlex* ovat Dell Inc:in omistamia tavaramerkkejä; *Intel, Pentium* ja *Core* ovat Intel Corporationin omistamia tavaramerkkejä tai rekisteröityjä tavaramerkkejä; *Microsoft*, *Windows, Windows Vista*, ja *Windows Vistan* Käynnistä-painike ovat Microsoft Corporationin tavaramerkkejä tai rekisteröityjä tavaramerkkejä Yhdysvalloissa ja/tai muissa maissa.

Muut tekstissä mahdollisesti käytetyt tavaramerkit ja tuotenimet viittaavat joko merkkien ja nimien haltijoihin tai näiden tuotteisiin. Dell Inc. kieltää omistusoikeuden muihin kuin omiin tavaramerkkeihinsä ja tuotenimiinsä.

Toukokuu 2010 Versio A00

## <span id="page-1-0"></span>**Tietokoneen käsittely**

#### **Dell™ OptiPlex™ 980 -huoltokäsikirja — Työpöytä**

- Ennen kuin käsittelet tietokoneen sisällä olevia osia
- Suositellut työkalut
- Tietokoneen sammuttaminen
- [Tietokoneen käsittelemisen jälkeen](#page-1-0)

## **Ennen kuin käsittelet tietokoneen sisällä olevia osia**

Noudattamalla seuraavia turvallisuusohjeita voit suojata tietokoneesi ja työympäristösi vaurioilta sekä varmistaa oman turvallisuutesi. Ellei toisin ole erikseen ilmoitettu, kaikissa tässä ohjeessa kuvatuissa toiminnoissa oletetaan seuraavaa:

- Olet perehtynyt tietokoneen mukana toimitettuihin turvaohjeisiin.
- Osa voidaan vaihtaa tai—jos se on ostettu erikseen—asentaa suorittamalla poistotoimet käänteisessä järjestyksessä.

**A** VAARA: Ennen kuin teet mitään toimia tietokoneen sisällä, lue tietokoneen mukana toimitetut **turvallisuusohjeet. Lisää turvallisuusohjeita on Regulatory Compliance -kotisivulla osoitteessa www.dell.com/regulatory\_compliance.**

**VAROITUS: Vain valtuutettu huoltomies saa suorittaa tietyt korjaukset. Suorita ainoastaan tuotteen asiakirjoissa valtuutettu tai online- tai puhelinhuollon tai tukitiimin ohjaama vianmääritys ja yksinkertainen huolto. Vauriot, jotka aiheutuvat sellaisista huoltotoimista, jotka eivät ole Dellin valtuuttamia, eivät kuulu takuun piiriin. Lue seuraavat tuotteen mukana tulleet turvallisuusohjeet.**

**VAROITUS: Maadoita itsesi sähköstaattisten purkausten estämiseksi käyttämällä maadoitusrannehihnaa tai koskettamalla maalaamatonta metallipintaa, esimerkiksi tietokoneen takana olevaa liitintä.**

**VAROITUS: Käsittele osia ja kortteja varoen. Älä kosketa kortin osia tai liittimiä. Pidä korttia kiinni sen reunoista tai metallisesta kiinnityspidikkeestä. Pidä osaa (esimerkiksi suoritinta) kiinni sen reunoista, älä sen nastoista.**

**VAROITUS: Kun irrotat kaapelin, vedä sen liittimestä tai vetokielekkeestä, älä itse kaapelista. Joissain kaapeleissa on lukituskielekkeillä varustettu liitin. Jos irrotat tämän tyyppistä kaapelia, paina ensin lukitusnastoista ennen kuin irrotat kaapelin. Kun vedät liitintä ulos, pidä se tasaisesti kohdistettuna, jotta liittimen nastat eivät taitu. Varmista myös ennen kaapelin kytkemistä, että sen molempien päiden liittimet on kohdistettu oikein ja että kaapeli tulee oikein päin.**

**HUOMAUTUS:** Tietokoneen ja tiettyjen osien väri saattaa poiketa tässä asiakirjassa esitetystä.

Voit välttää tietokoneen vahingoittumisen, kun suoritat seuraavat toimet ennen kuin avaat tietokoneen kannen.

- 1. Varmista, että työtaso on tasainen ja puhdas, jotta kansi ei naarmuunnu.
- 2. Sammuta tietokone (katso kohtaa Tietokoneen sammuttaminen).

#### **VAROITUS: Irrota verkkokaapeli irrottamalla ensin kaapeli tietokoneesta ja irrota sitten kaapeli verkkolaitteesta.**

- 3. Irrota kaikki verkkokaapelit tietokoneesta.
- 4. Irrota tietokone ja kaikki siihen kiinnitetyt laitteet sähköpistorasiasta.
- 5. Maadoita emolevy pitämällä virtapainike alhaalla, kun järjestelmästä on katkaistu virta.
- 6. Irrota [kansi](#page-26-0).

**VAROITUS: Maadoita itsesi koskettamalla rungon maalaamatonta metallipintaa, kuten tietokoneen takaosassa olevaa metallia, ennen kuin kosketat mitään osaa tietokoneen sisällä. Kosketa työskennellessäsi maalaamatonta metallipintaa säännöllisesti. Näin estät sisäisiä osia vahingoittavan staattisen sähkön muodostumisen.**

### **Suositellut työkalut**

Tämän asiakirjan menetelmät voivat vaatia seuraavia työkaluja:

- pieni tasapäinen ruuvimeisseli
- ristipääruuvimeisseli
- pieni muovipuikko
- Flash BIOS -päivitysohjelman tietoväline

## **Tietokoneen sammuttaminen**

**VAROITUS: Vältä tietojen menetys tallentamalla ja sulkemalla kaikki avoimet tiedostot ja sulkemalla kaikki avoimet ohjelmat, ennen kuin sammutat tietokoneen.**

- 1. Käyttöjärjestelmän sammuttaminen:
	- **Windows® 7:**

Valitse **Käynnistä** ja napsauta sitten kohtaa **Sammuta**.

**Windows Vista®:**

Valitse **Käynnistä** ja napsauta sitten **Käynnistä**-valikon oikeassa alareunassa olevaa nuolta kuvan mukaisesti ja valitse **Sammuta**.

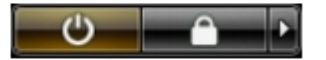

**Windows® XP:**

Valitse **Käynnistä**® **Sammuta tietokone**® **Sammuta**.

Tietokoneesta katkeaa virta, kun käyttöjärjestelmän sammutustoiminto on valmis.

2. Varmista, että tietokoneesta ja siihen liitetyistä laitteista on katkaistu virta. Jos tietokoneen ja sen oheislaitteiden virta ei katkennut automaattisesti käyttöjärjestelmän sammuttamisen yhteydessä, katkaise niistä virta nyt painamalla virtapainiketta noin 6 sekunnin ajan.

## **Tietokoneen käsittelemisen jälkeen**

Kun olet vaihtanut osat tai tehnyt muut tarvittavat toimet, muista kiinnittää ulkoiset laitteet, kortit ja kaapelit, ennen kuin kytket tietokoneen päälle.

1. Asenna [kansi](#page-28-0).

**VAROITUS: Kytke verkkojohto kytkemällä se ensin verkkolaitteeseen ja vasta sitten tietokoneeseen.**

- 2. Kiinnitä tietokoneeseen tarvittaessa puhelin- ja verkkojohto.
- 3. Kiinnitä tietokone ja kaikki kiinnitetyt laitteet sähköpistorasiaan.
- 4. Käynnistä tietokone.
- 5. Tarkista, että tietokone toimii oikein, suorittamalla Dell Diagnostics -ohjelma.

# <span id="page-3-0"></span> **Tekniset tiedot**

- **[Suoritin](#page-3-0)**
- **O** [Muisti](#page-3-0)
- **<sup>O</sup>** [Laajennusväylä](#page-3-0)
- **[Video](#page-3-0)**
- **[Järjestelmätiedot](#page-3-0)**
- **C** [Kortit](#page-3-0)
- **[Asemat](#page-3-0)**
- **O** [Ulkoiset liittimet](#page-3-0)
- [Ohjaimet ja valot](#page-3-0)
- **O** [Verkko](#page-3-0)
- [Ääni](#page-3-0)
- **O** [Virta](#page-3-0)
- **[Emolevyn liitännät](#page-3-0)**
- **• [Fyysiset](#page-3-0)**
- **W**[Ympäristö](#page-3-0)

**HUOMAUTUS:** Vaihtoehdot saattavat vaihdella alueen mukaan. Lisätietoja tietokoneen kokoonpanosta saat valitsemalla **Käynnistä**® **Ohje ja tuki** ja valitsemalla tietokoneen tietojen näyttämisen.

**HUOMAUTUS:** Ellei toisin mainita, minitorni-, työpöytä- ja pienikokoisen tietokoneen tekniset tiedot ovat samat.

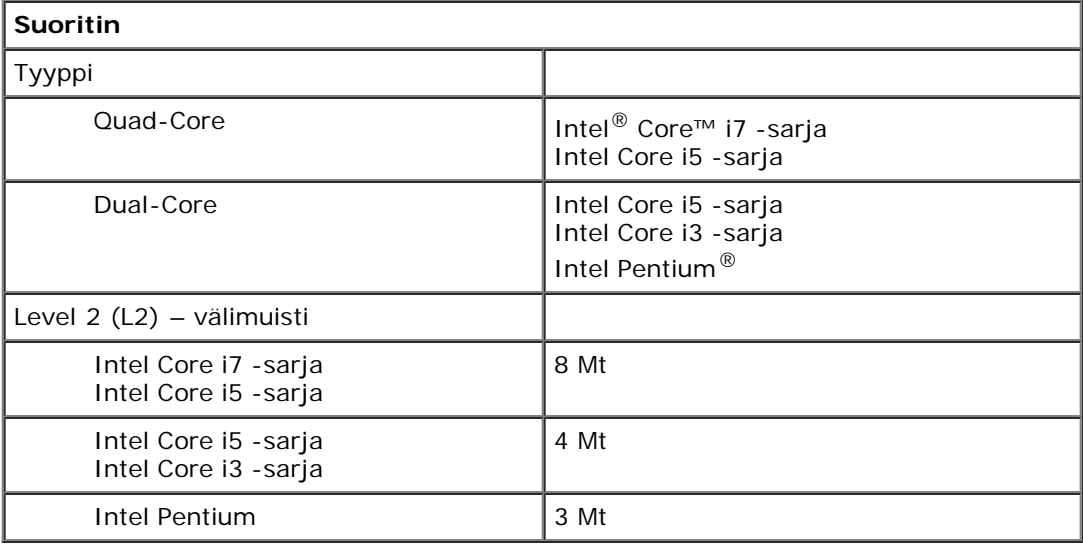

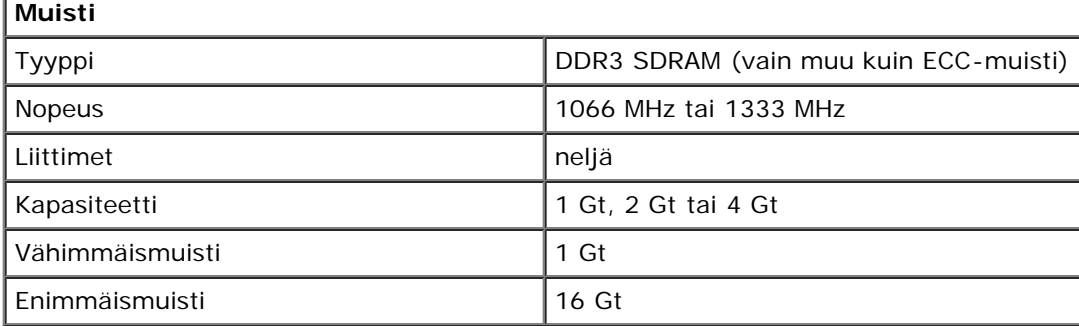

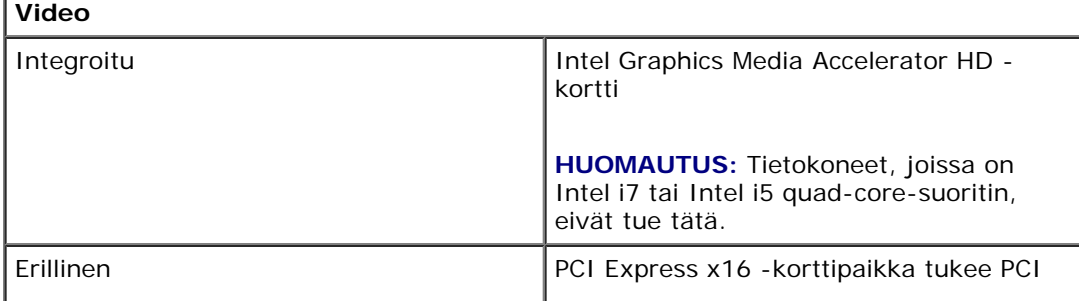

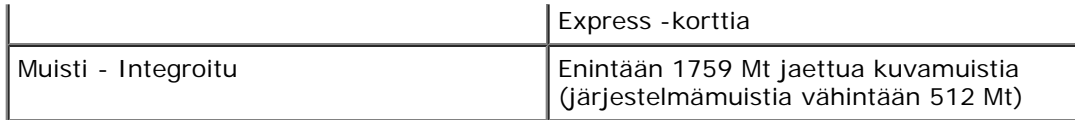

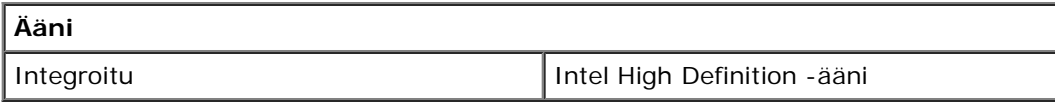

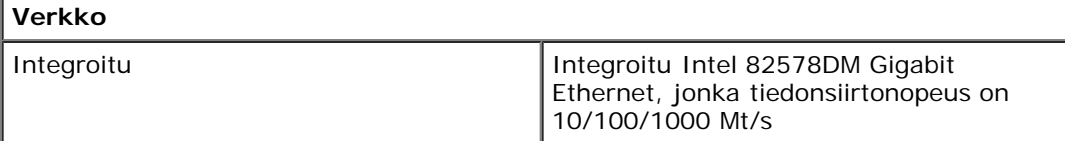

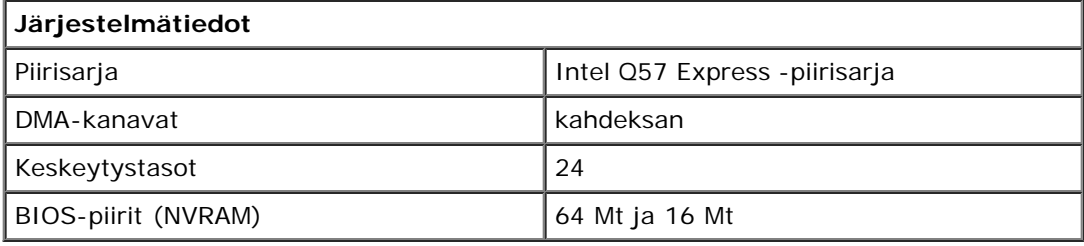

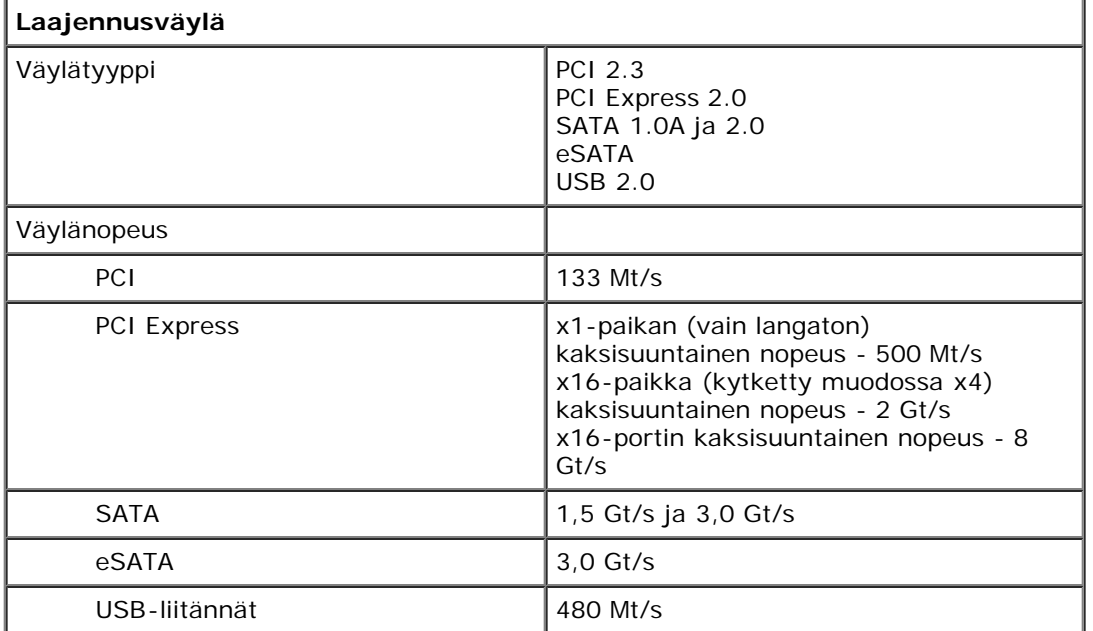

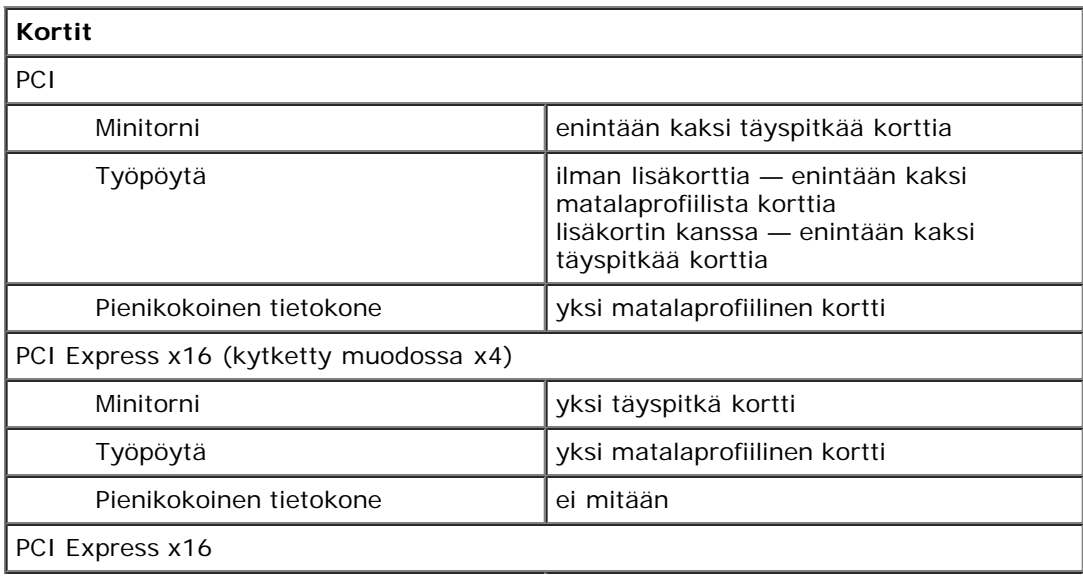

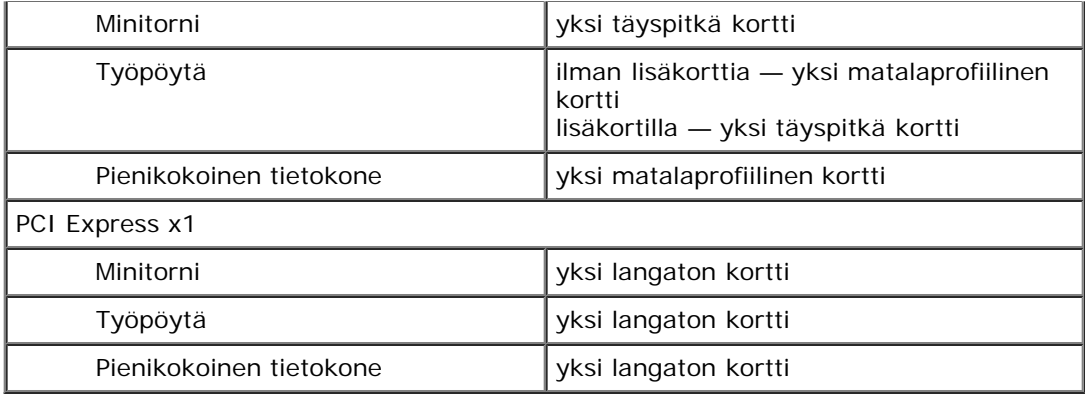

٦

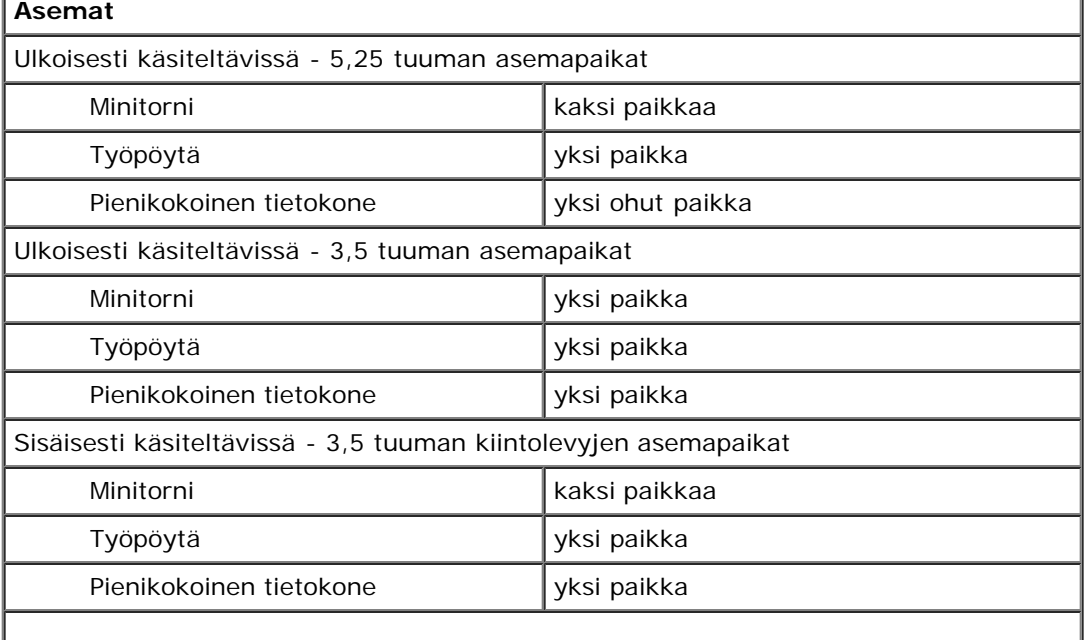

**HUOMAUTUS:** Tietokoneessa voi olla korkeintaan kaksi 2,5 tuuman kiintolevyä kiinnikkeineen.

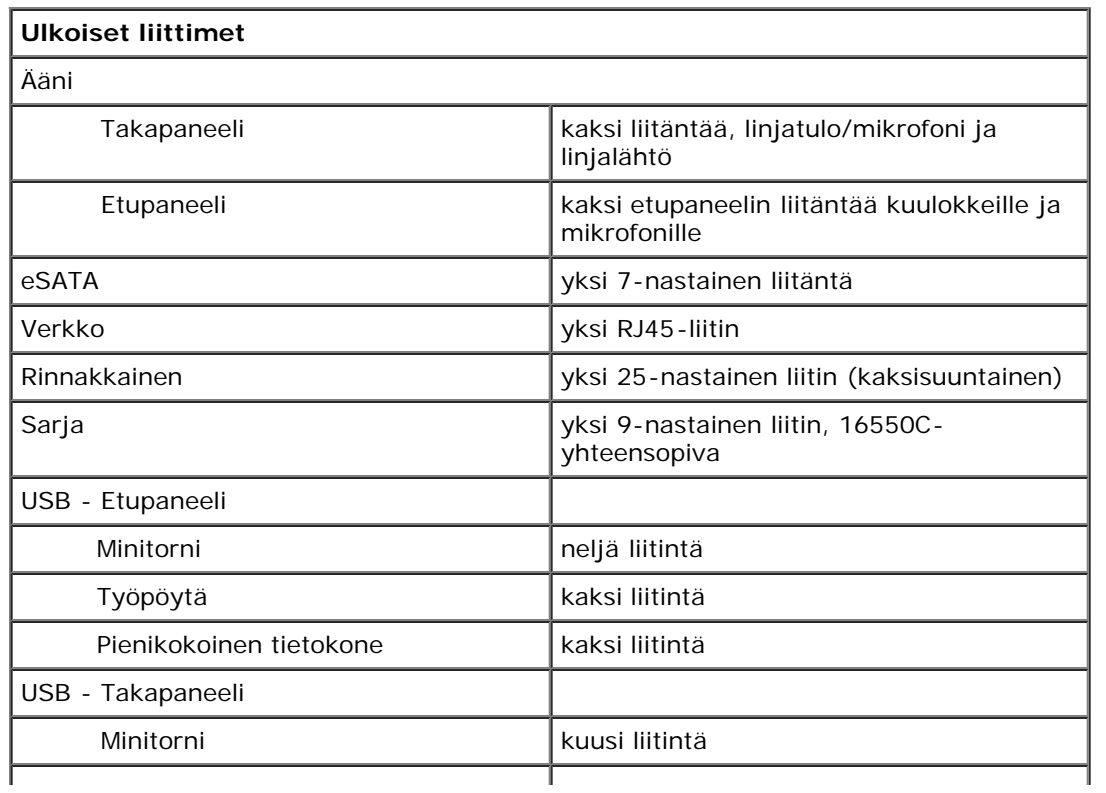

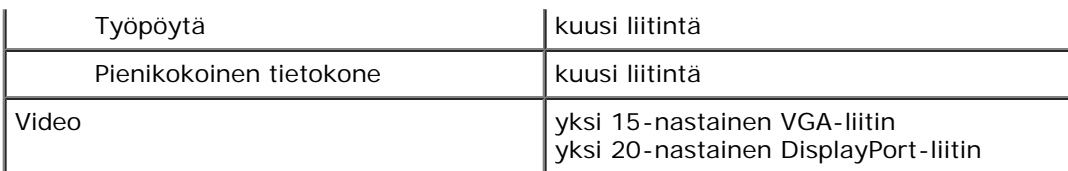

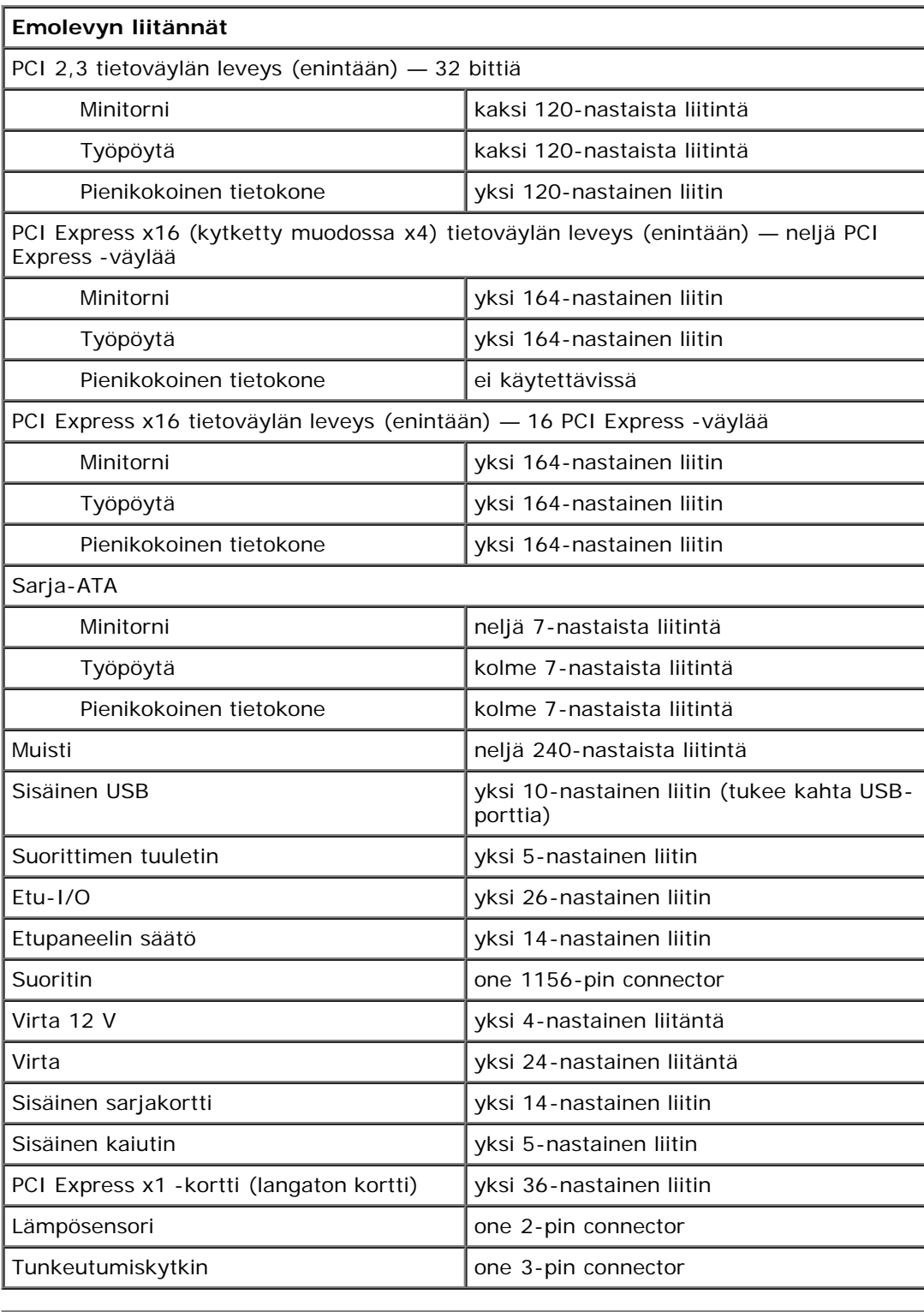

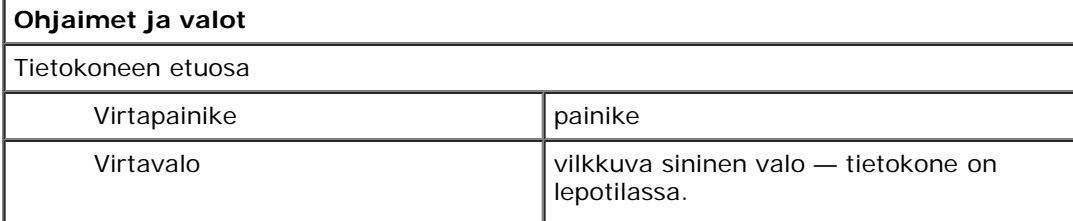

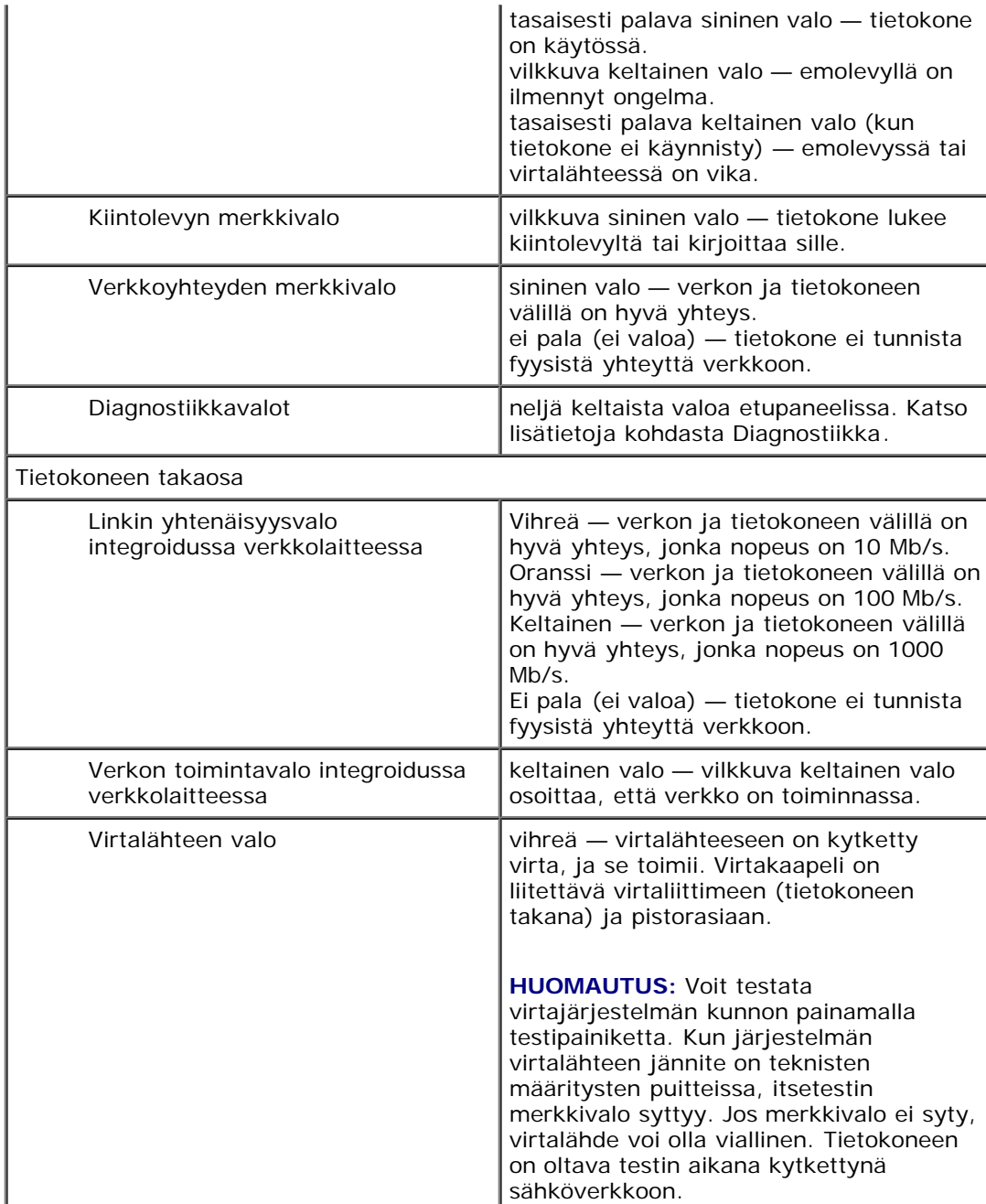

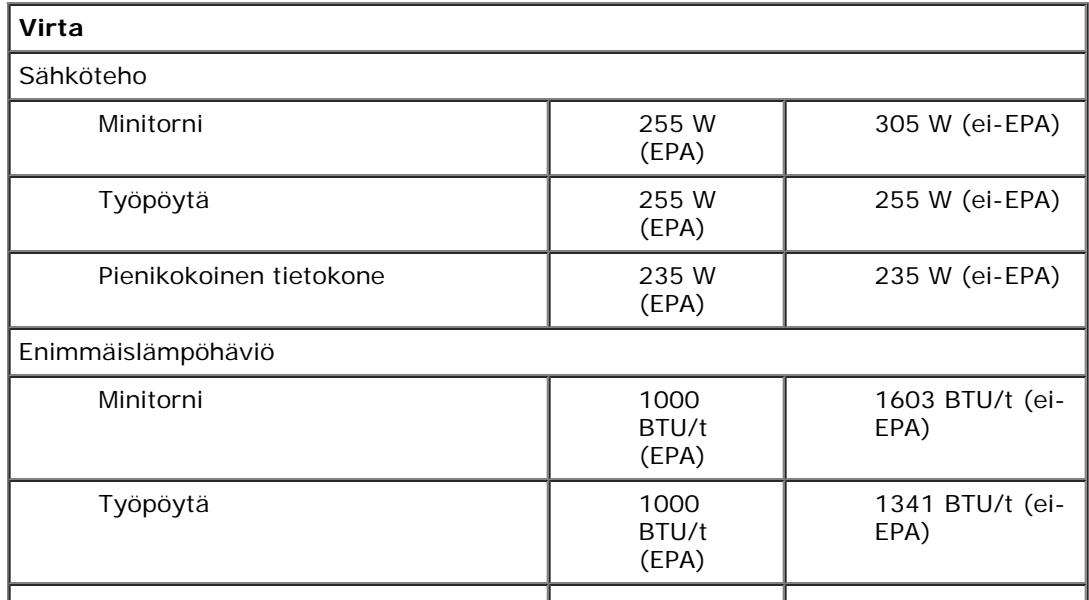

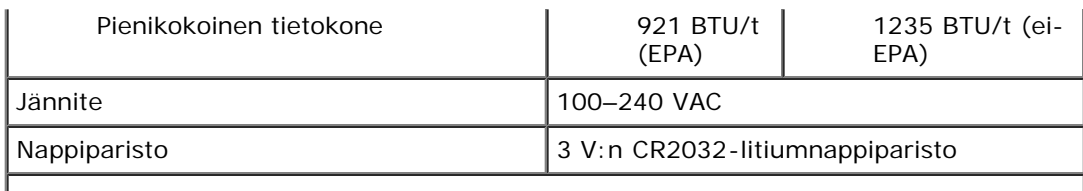

**HUOMAUTUS:** lämpöhäviö lasketaan virtalähteen nimellistehon mukaan.

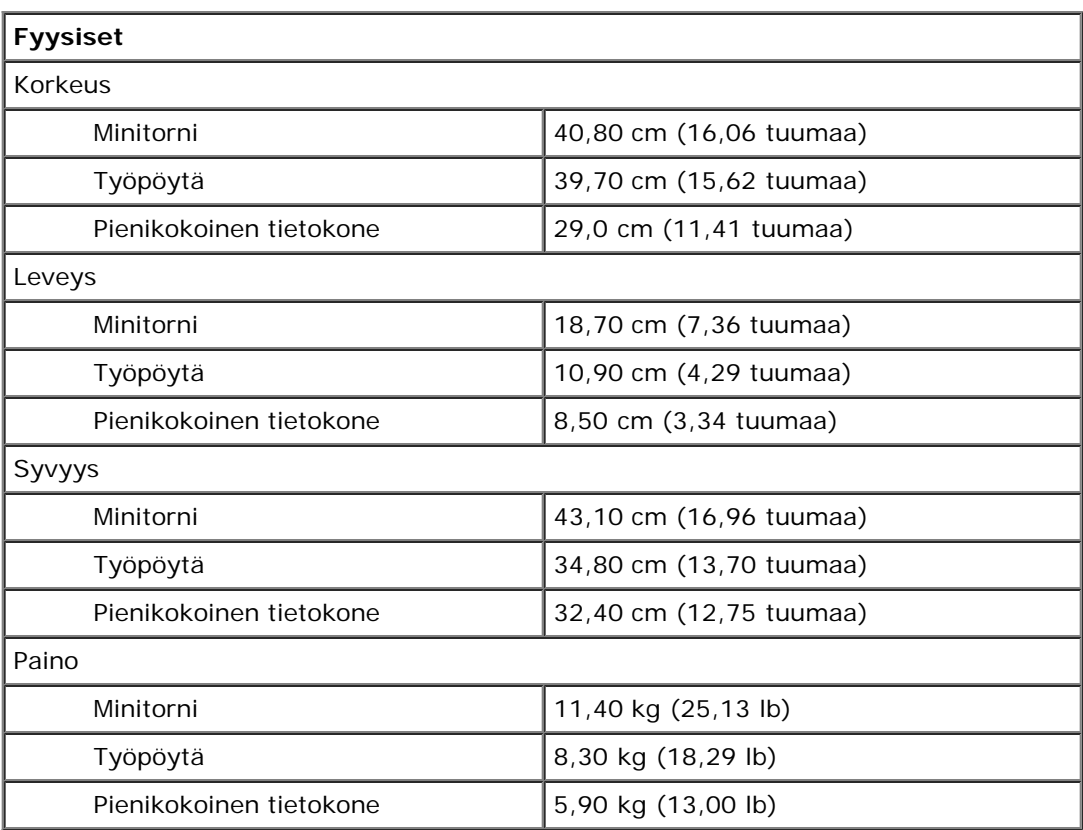

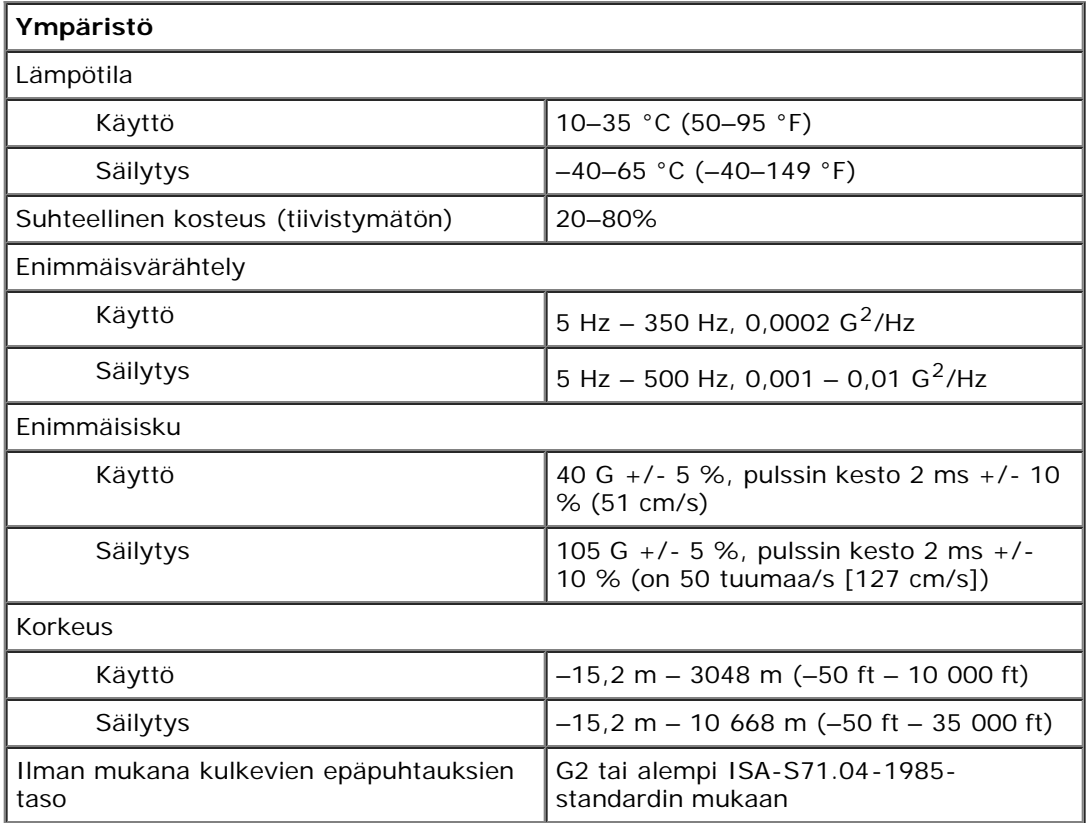

## <span id="page-10-0"></span>**Osien irrottaminen ja asentaminen**

**Dell™ OptiPlex™ 980 -huoltokäsikirja — Työpöytä**

- **C** [Kansi](#page-26-0)
- **[Etupaneeli](#page-30-0)**
- O [Optinen asema](#page-32-0)
- **W** [Kiintolevy](#page-35-0)
- **O** [Laajennuskortit](#page-40-0)
- **Q** [Langaton moduuli](#page-43-0)
- **[Suoritintuuletin](#page-48-0)**
- **[Jäähdytyselementti ja suoritin](#page-51-0)**
- **O** [Muisti](#page-55-0)

- [Sisäinen kaiutin](#page-57-0)
- **·** [Etumainen lämpösensori](#page-59-0)
- **Wirtalähde**
- **O** [I/O-paneeli](#page-65-0)
- **[Ohjauspaneeli](#page-67-0)**
- **O** [Tunkeutumiskytkin](#page-71-0)
- **O** [Nappiparisto](#page-73-0)
- **[Emolevy](#page-75-0)**

## <span id="page-11-0"></span>**Emolevyn osat**

**Dell™ OptiPlex™ 980 -huoltokäsikirja — Työpöytä**

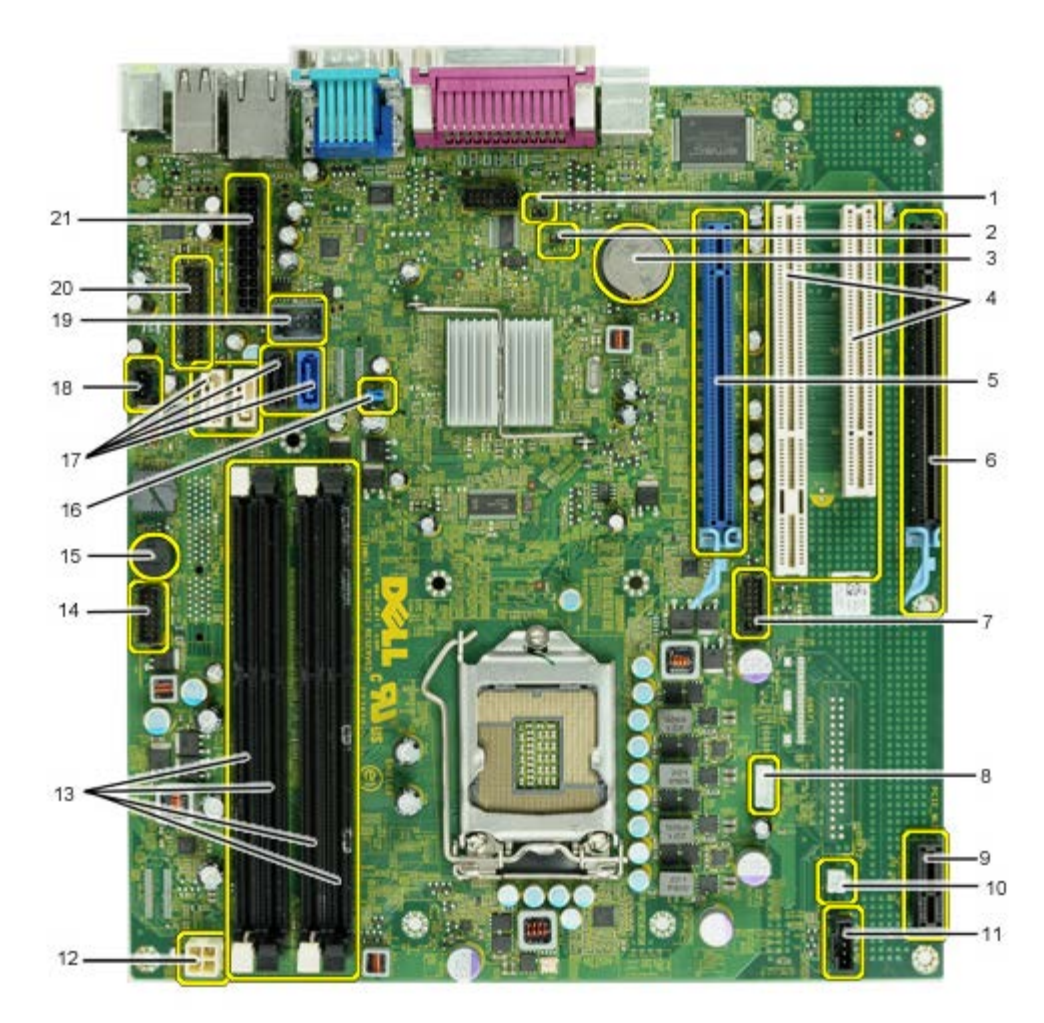

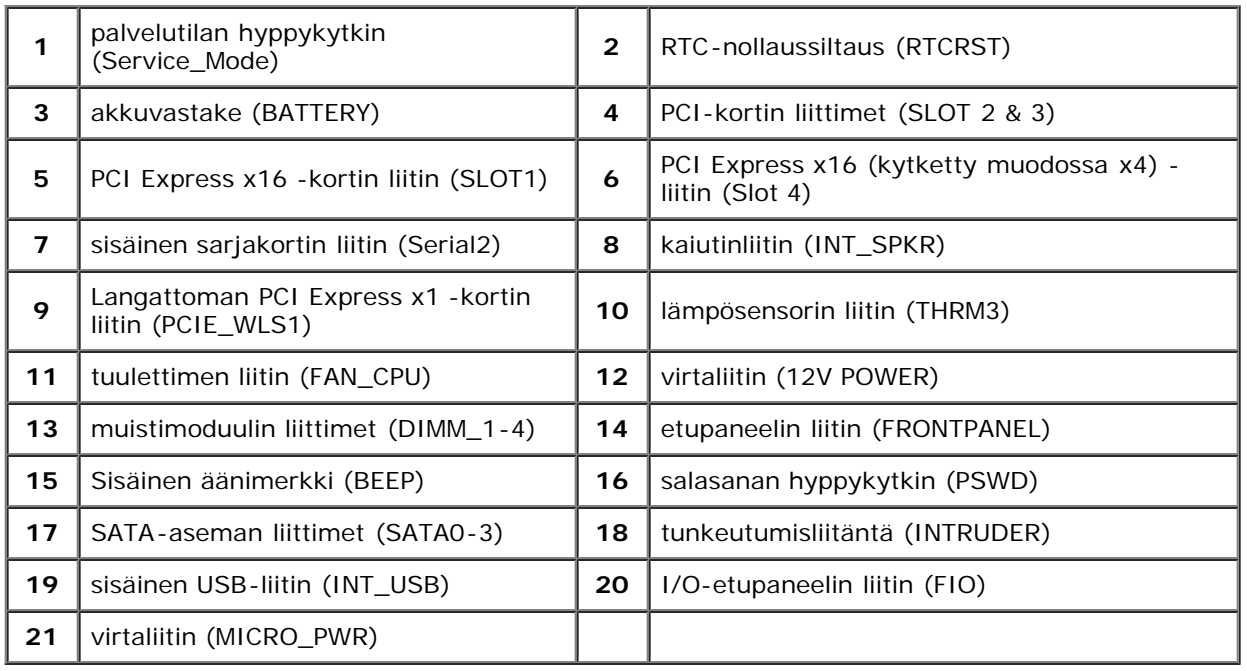

#### <span id="page-13-0"></span>**System Setup (Järjestelmän asetukset)**

**Dell™ OptiPlex™ 980 -huoltokäsikirja — Työpöytä**

- **Boot Menu (Käynnistysvalikko)**
- **O** Navigointinäppäimet
- ٥ Järjestelmän asennusohjelman avaaminen
- Järjestelmäasetusvalikko

#### **Boot Menu (Käynnistysvalikko)**

Kun painat <F12> tai <Ctrl><Alt><F8> Dell™-logon näkyessä, käynnistät kertakäynnistysvalikon ja järjestelmän kelvollisten käynnistyslaitteiden luettelon näyttöön.

Luettelon vaihtoehdot ovat:

**Sisäinen SATA-kiintolevy Sisäinen tai USB-CD-ROM-asema Järjestelmän asennus Diagnostiikka**

Tästä valikosta on hyötyä, kun yrität käynnistää tiettyä laitetta tai näyttää järjestelmän diagnostiikkatietoja. Järjestelmän käynnistysvalikon käyttäminen ei edellytä muutosten tekemistä BIOSiin tallennettuun käynnistysjärjestykseen.

#### **Navigointinäppäimet**

Voit navigoida seuraavilla näppäimillä System Setup (Järjestelmäasetukset) -ruuduissa.

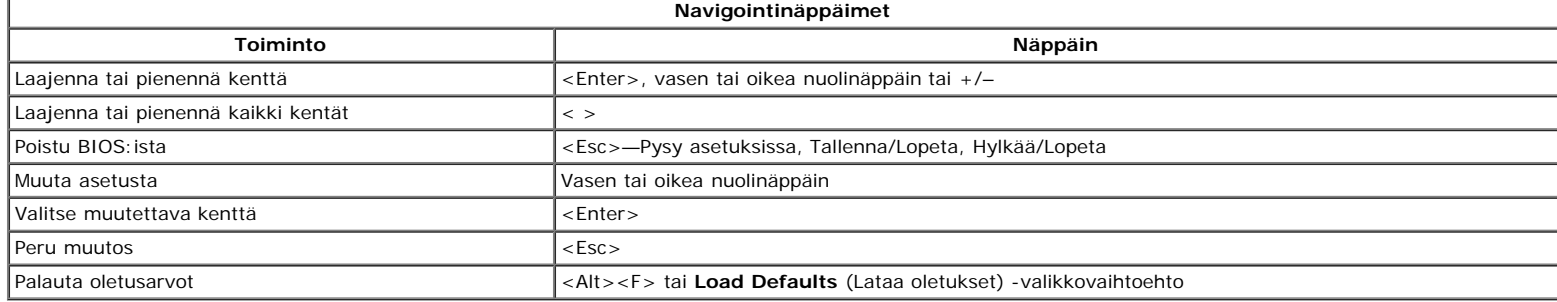

#### **Järjestelmän asennusohjelman avaaminen**

Tietokoneessa on seuraavat BIOS- ja järjestelmäasetusvaihtoehdot:

- Voit tuoda kertakäynnistysvalikon näkyviin painamalla <F12>
- Voit avata System Setup (järjestelmän asetukset) -ohjelman painamalla <F2>

#### **<F12>-valikko**

Kun painat <F12> Dell™-logon näkyessä, käynnistät kertakäynnistysvalikon ja järjestelmän kelvollisten käynnistyslaitteiden luettelon näyttöön. **Diagnostics** (Diagnostiikka) ja **Enter Setup** (Siirry asetusohjelmaan) -vaihtoehdot näkyvät myös valikossa. Käynnistysvalikossa näkyvät laitteet määräytyvät tietokoneen käynnistettävien laitteiden mukaan. Tästä valikosta on hyötyä, kun yrität käynnistää tiettyä laitetta tai näyttää järjestelmän diagnostiikkatietoja. Käynnistysvalikon muuttaminen ei muuta BIOSiin tallennettua käynnistysjärjestystä.

#### **<F2>**

Paina <F2>, jos haluat siirtyä System Setup (Järjestelmän asetukset) -ohjelmaan ja muuttaa käyttäjän määritettävissä olevia asetuksia. Jos sinulla on ongelmia Järjestelmän asetukset -ohjelman käynnistämisessä tämän näppäimen avulla, paina <F2>-näppäintä siinä vaiheessa, kun näppäimistön valot välähtävät ensimmäistä kertaa.

#### **Järjestelmäasetusvalikko**

**HUOMAUTUS:** Järjestelmän asetusvaihtoehdot voivat vaihdella tietokoneen mukaan eivätkö ne välttämättä näy täysin samassa järjestyksessä.

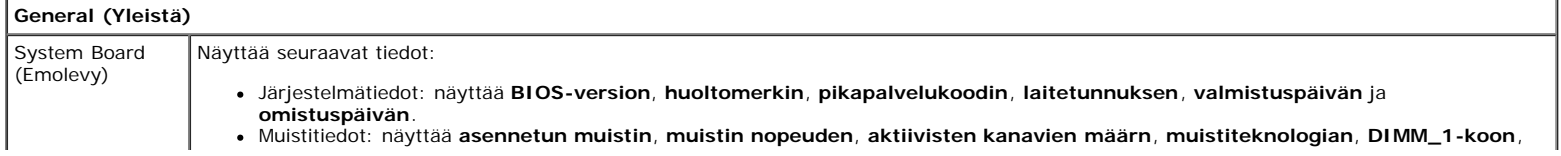

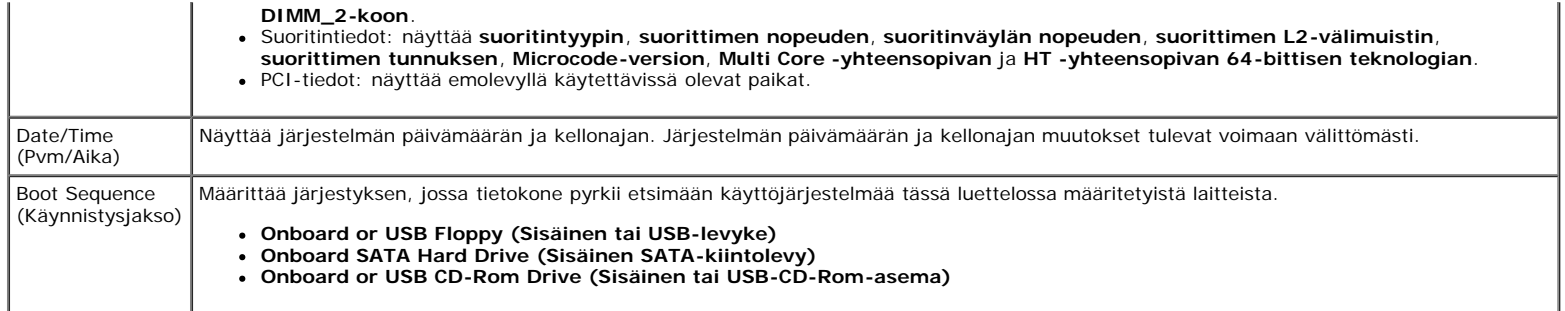

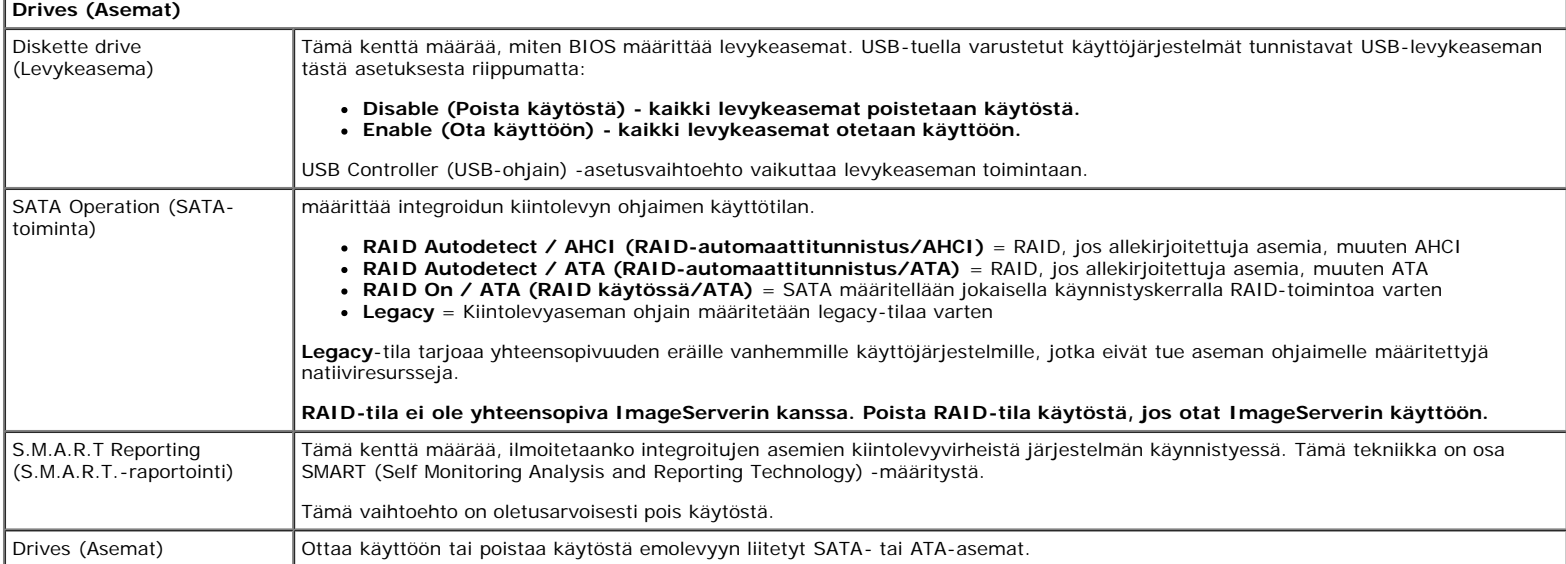

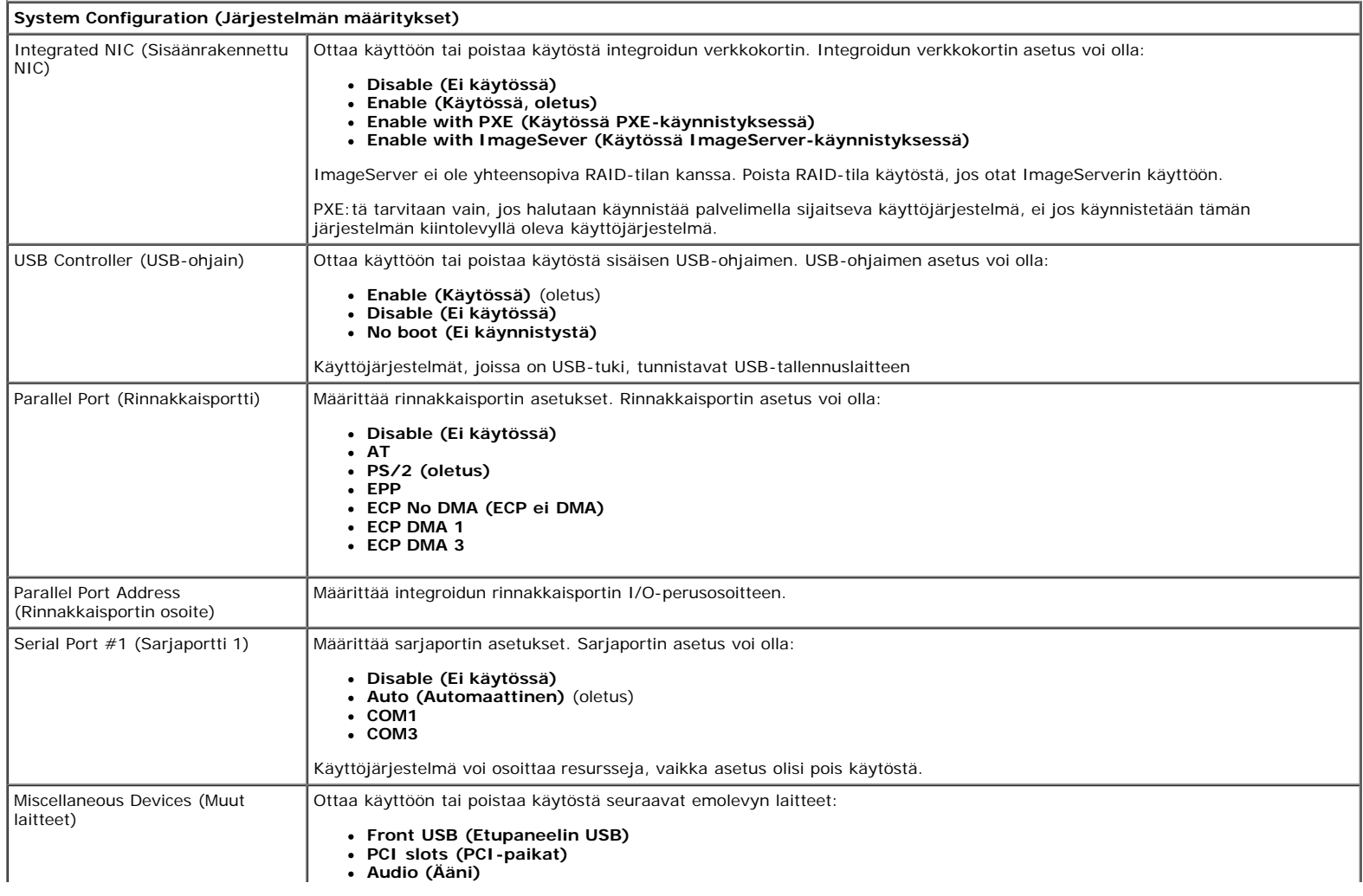

- **OptiPlex ON Reader (OptiPlex ON -lukija)**
- **Rear Quad USB (takapaneelin nelos-USB)**
- **WiFi NIC Slot (WiFi NIC -paikka)**

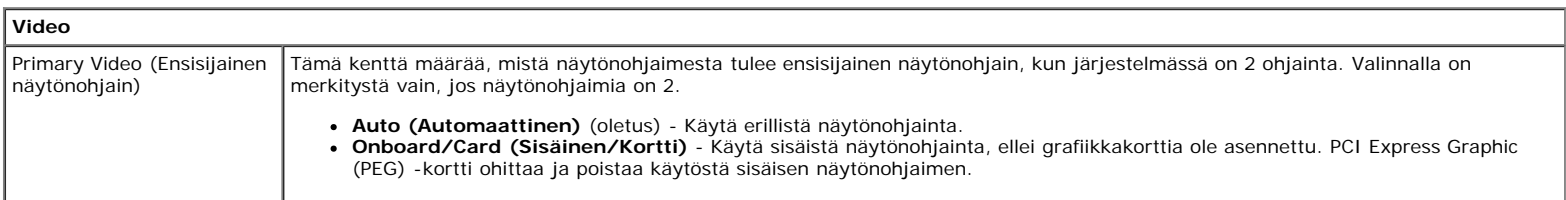

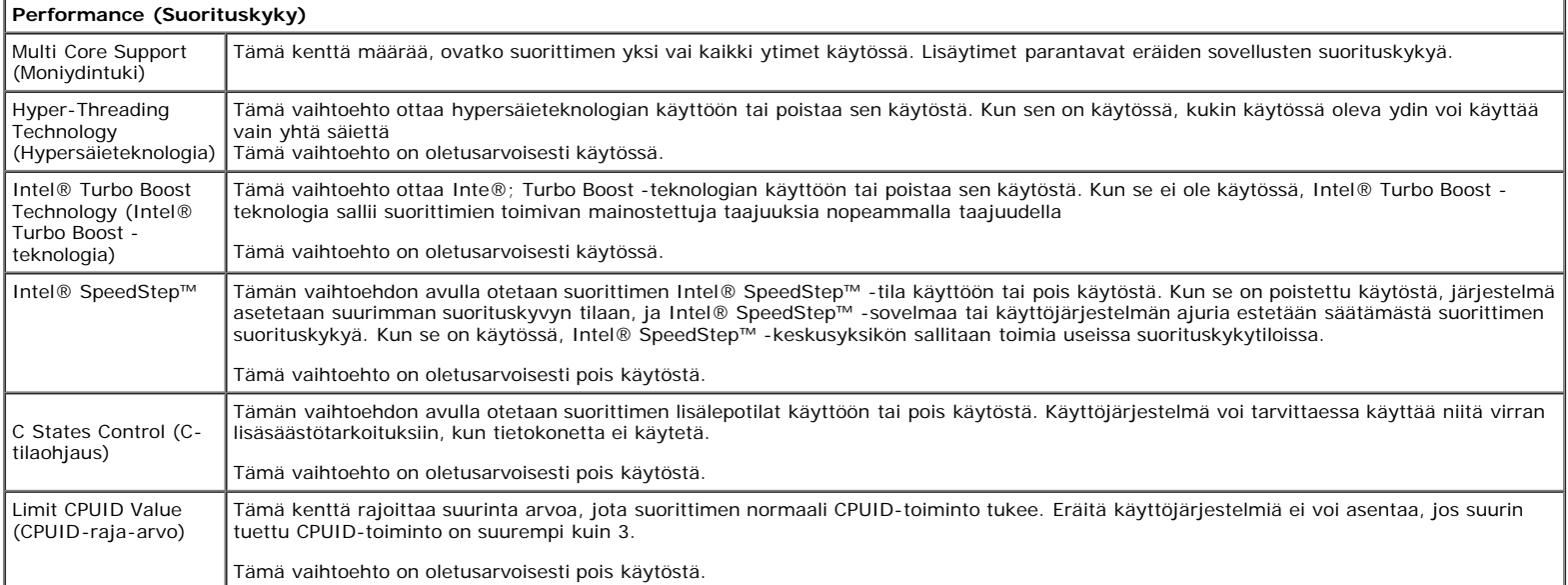

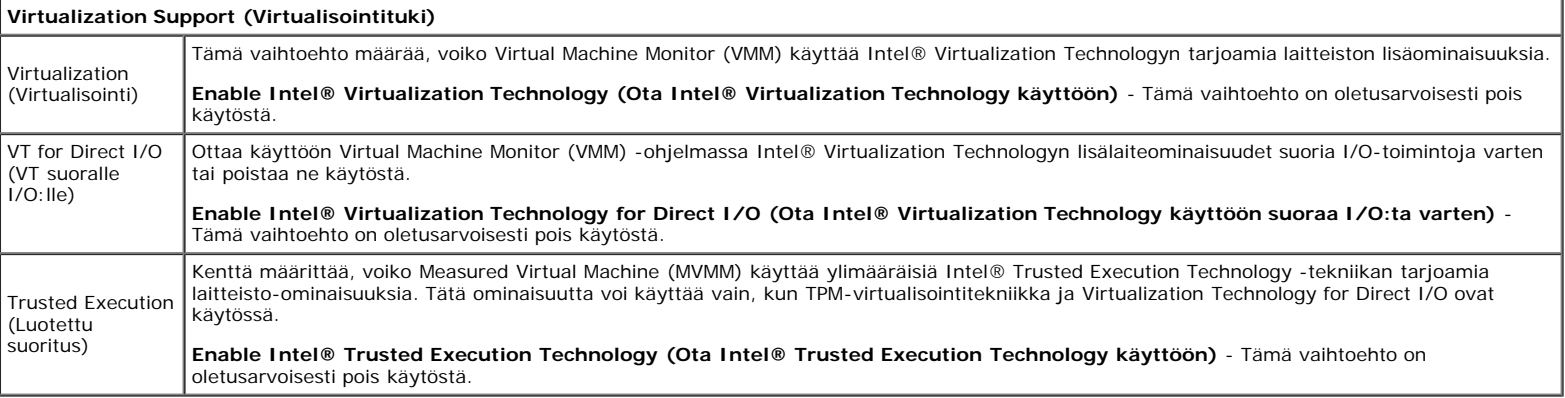

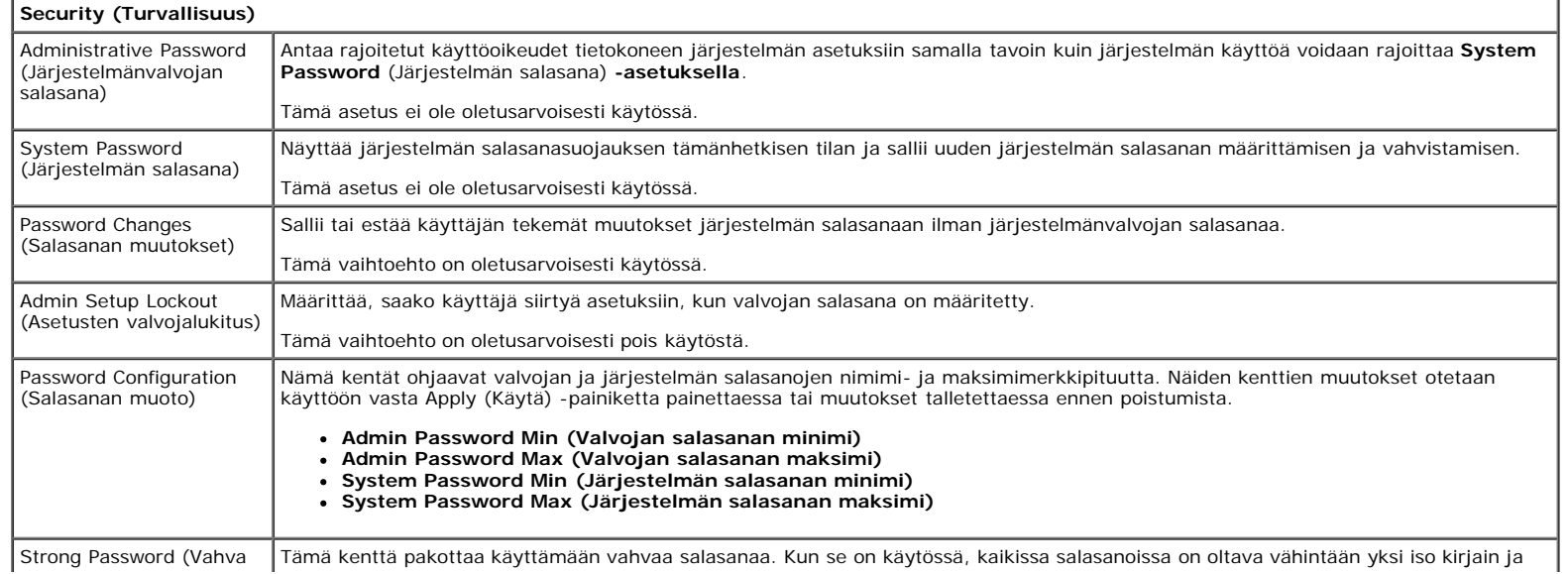

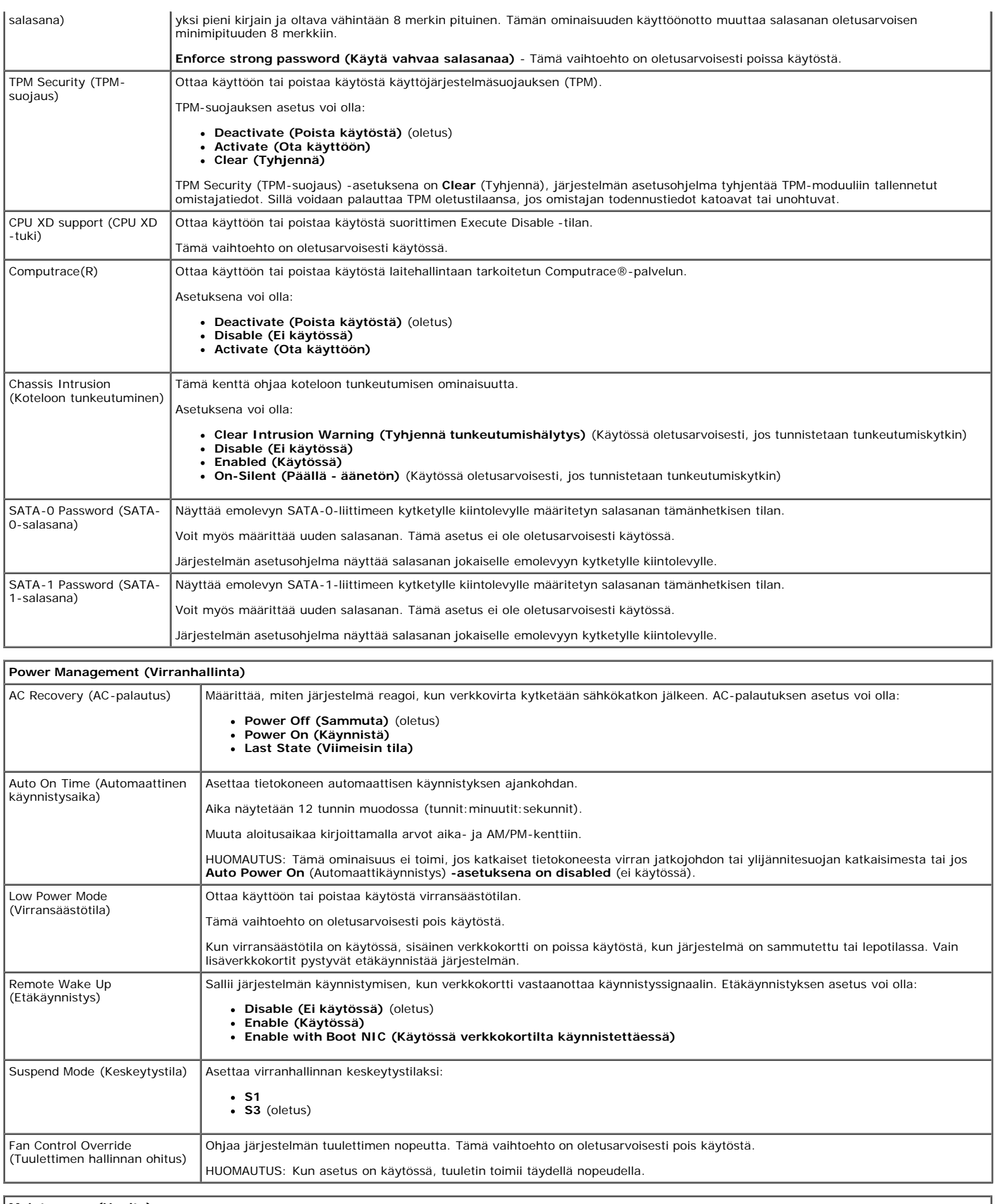

## **Maintenance (Huolto)**

Service Tag (Huoltotunnus) Näyttää tietokoneen huoltotunnuksen.

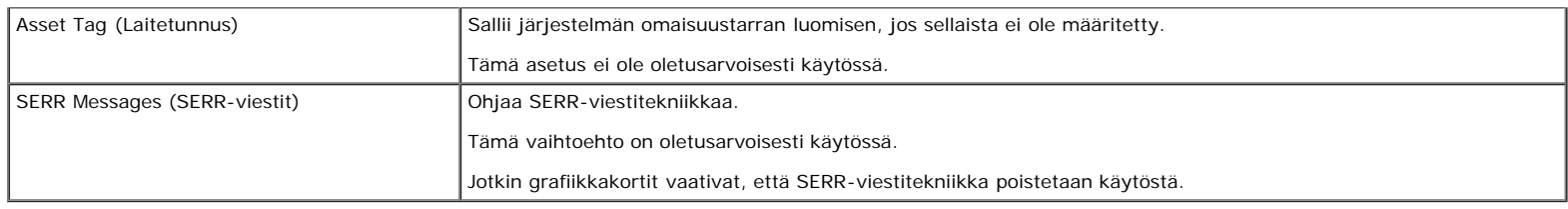

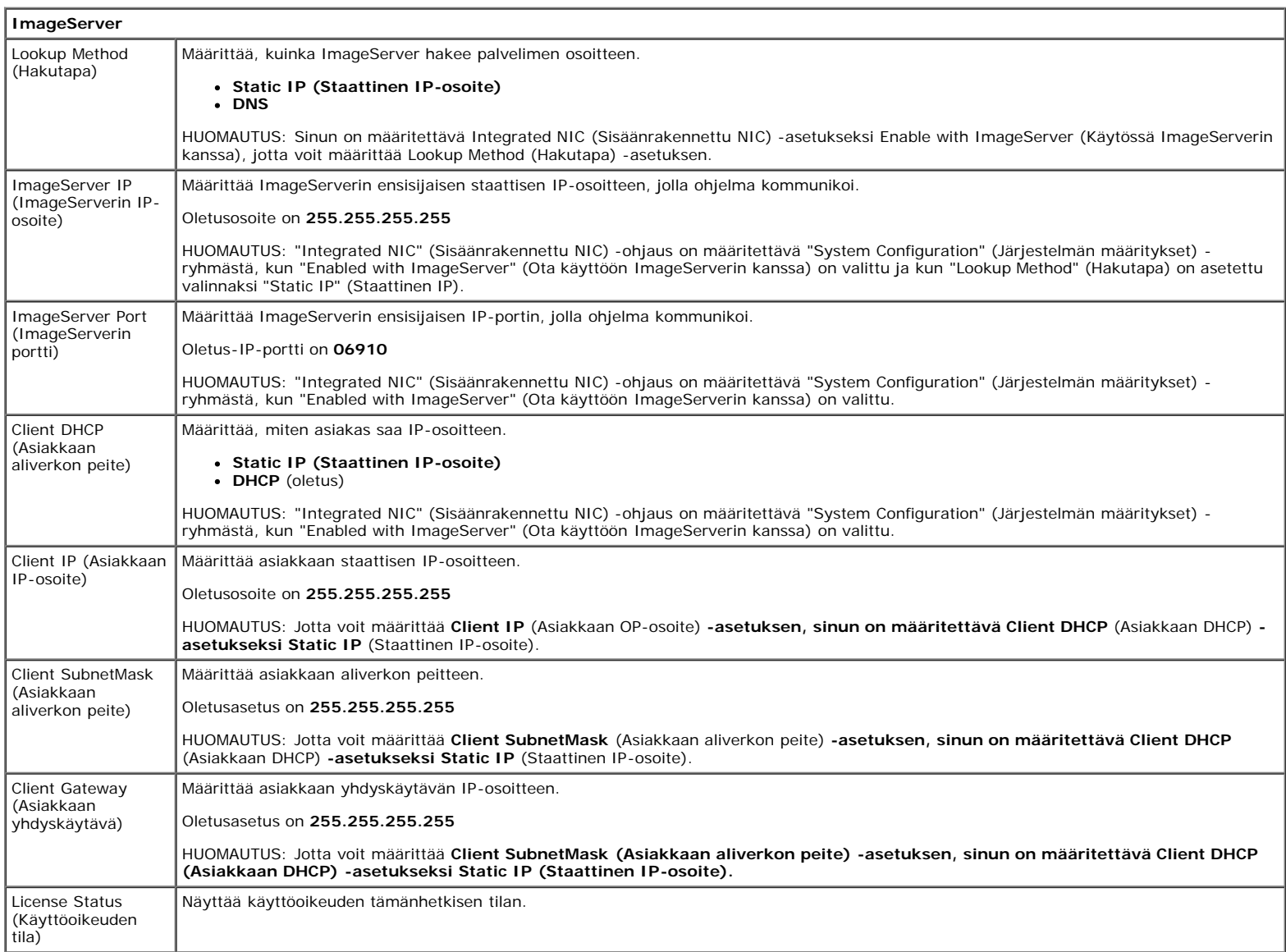

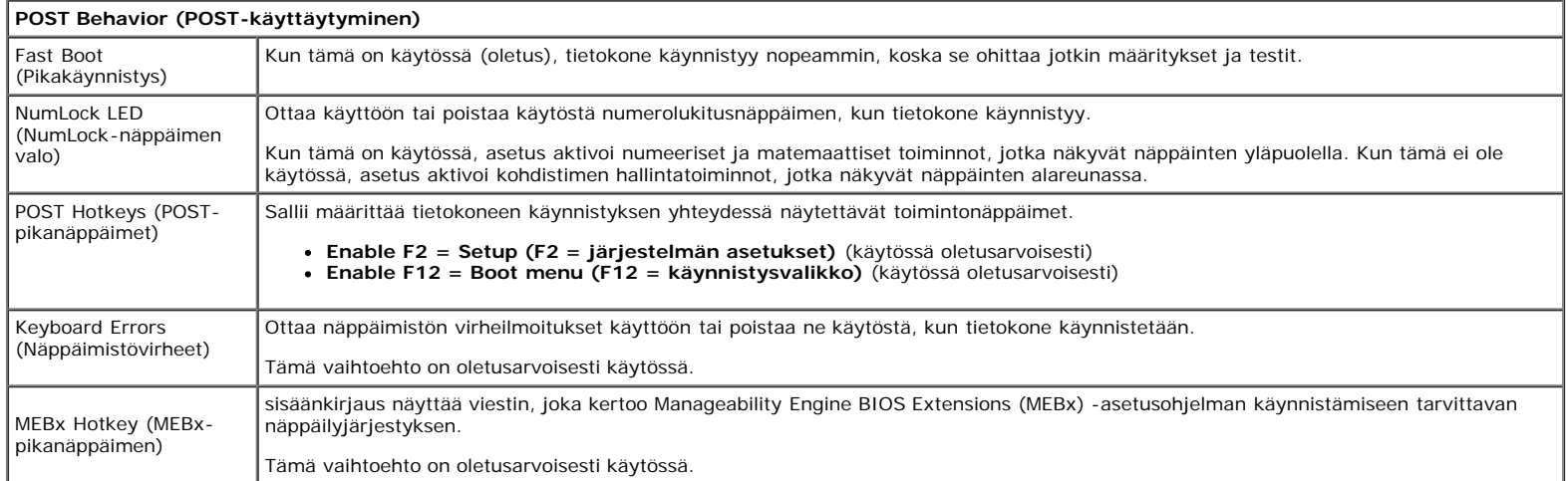

**System Logs (Järjestelmälokit)**

т

BIOS Events (BIOS-tapahtumat) Näyttää järjestelmän tapahtumalokin ja sallii seuraavat:

- **Clear Log (Tyhjennä loki)**
- **Mark all Entries (Merkitse kaikki tapahtumat)**

## <span id="page-19-0"></span>**Diagnostiikka**

**Dell™ OptiPlex™ 980 -huoltokäsikirja — Työpöytä**

- **O** Dell Diagnostics ohjelma
- **Wirtapainikkeen merkkivalokoodit**
- **A**änimerkit
- **O** Diagnostiikkamerkkivalot

## **Dell Diagnostics -ohjelma**

#### **Dell Diagnostics -ohjelman käyttäminen**

Suosittelemme näiden ohjeiden tulostamista ennen aloittamista.

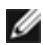

**HUOMAUTUS:** Dell Diagnostics -ohjelma toimii vain Dell-tietokoneissa.

**HUOMAUTUS:** *Drivers and Utilities* -tietoväline on valinnainen, eikä sitä välttämättä toimiteta tietokoneen mukana.

Siirry järjestelmän asetuksiin (katso *Järjestelmän asetuksiin siirtyminen*), tarkista tietokoneen ja varmista, että testattava laite näkyy järjestelmän asennusohjelmassa ja on toiminnassa.

Avaa Dell Diagnostics kiintolevyltä tai *Drivers and Utilities* -tietovälineeltä.

### **Dell Diagnostics -ohjelman käynnistäminen kiintolevyltä**

- 1. Käynnistä tietokone (tai käynnistä se uudelleen).
- 2. Kun DELL-logo tulee näkyviin, paina heti <F12>-näppäintä.

**HUOMAUTUS:** Jos näet viestin, jossa sanotaan, että diagnostiikka-apuohjelmaa ei löydy, suorita Dell Diagnostics ohjelma *Drivers and Utilities* levyasemaan.

Jos odotat liian kauan ja käyttöjärjestelmän logo tulee näyttöön, odota, kunnes näyttöön tulee Microsoft® Windowsin® työpöytä. Sammuta tämän jälkeen tietokone ja yritä uudelleen.

- 3. Kun käynnistysjärjestysluettelo tulee näyttöön, korosta vaihtoehto **Boot to Utility Partition** (Käynnistä apuohjelmaosioon) ja paina <Enter>-näppäintä.
- 4. Kun Dell Diagnostics -ohjelman **Main Menu** (päävalikko) tulee näyttöön, valitse suoritettava testi.

#### **Dell Diagnostics -ohjelman käynnistäminen Drivers and Utilities -CDlevyltä**

- 1. Aseta *Drivers and Utilities* -levy levyasemaan.
- 2. Sammuta tietokone ja käynnistä se sitten uudelleen.

Kun DELL-logo tulee näkyviin, paina heti <F12>-näppäintä.

Jos odotat liian kauan ja Windows-logo tulee näyttöön, odota, kunnes näyttöön tulee Windows-työpöytä. Sammuta tämän jälkeen tietokone ja yritä uudelleen.

**HUOMAUTUS:** Seuraavissa ohjeissa käynnistysjakso muutetaan vain yhdeksi kerraksi. Kun tietokone käynnistetään

seuraavan kerran, se käynnistää järjestelmäasetusohjelmassa määritetyt laitteet.

- 3. Kun näyttöön tulee käynnistyslaiteluettelo, valitse **Onboard or USB CD-ROM Drive** (Kiinteä tai USB-CD-asema) ja paina <Enter>-näppäintä.
- 4. Valitse näyttöön tulevasta valikosta vaihtoehto **Boot from CD-ROM** (Käynnistä CD-ROM-asemasta) ja paina <Enter> näppäintä.
- 5. Kirjoita 1, jolloin valikko käynnistyy, ja jatka painamalla <Enter>-painiketta.
- 6. Valitse numeroidusta luettelosta **Run the 32 Bit Dell Diagnostics** (Suorita 32-bittinen Dell-diagnostiikkaohjelma) vaihtoehto. Jos luettelossa on useita versioita, valitse tietokoneellesi sopiva versio.
- 7. Kun Dell Diagnostics -ohjelman **Main Menu** (päävalikko) tulee näyttöön, valitse suoritettava testi.

## **Dell Diagnostics -ohjelman päävalikko**

1. Kun Dell Diagnostics -ohjelma on latautunut ja **Main Menu** (päävalikko) avautuu, napsauta haluamaasi vaihtoehtoa.

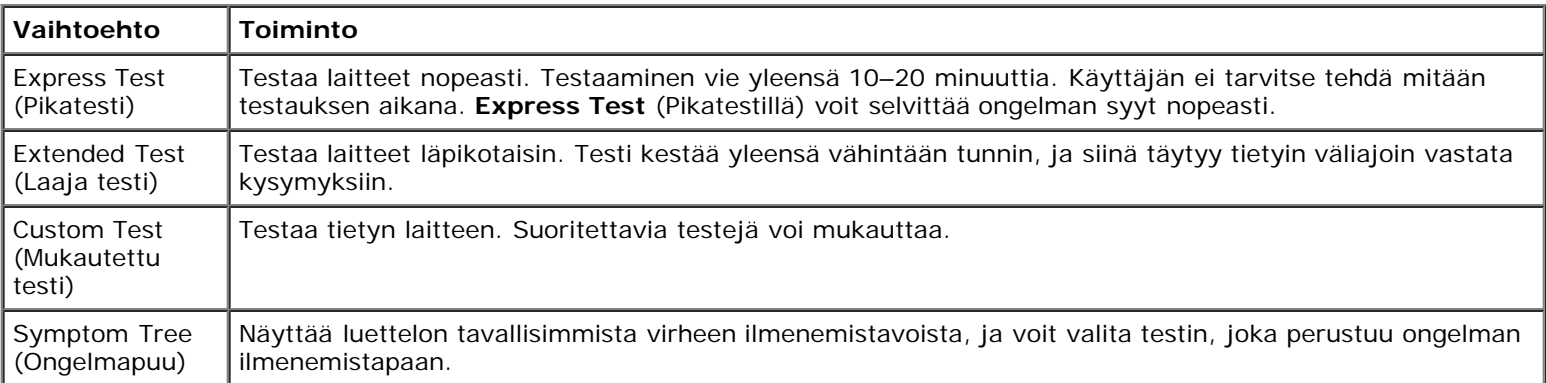

- 2. Jos ongelma löydetään testin aikana, näyttöön tulee sanoma, jossa ilmoitetaan virhekoodi ja ongelman kuvaus. Kirjoita virhekoodi ja ongelman kuvaus muistiin ja noudata näyttöön tulevia ohjeita.
- 3. Jos suoritat testin käyttämällä **Custom Test** (Mukautettu testi)- tai **Symptom Tree** (Ongelmapuu) -vaihtoehtoa, saat lisätietoja napsauttamalla seuraavassa taulukossa kuvattua vastaavaa välilehteä.

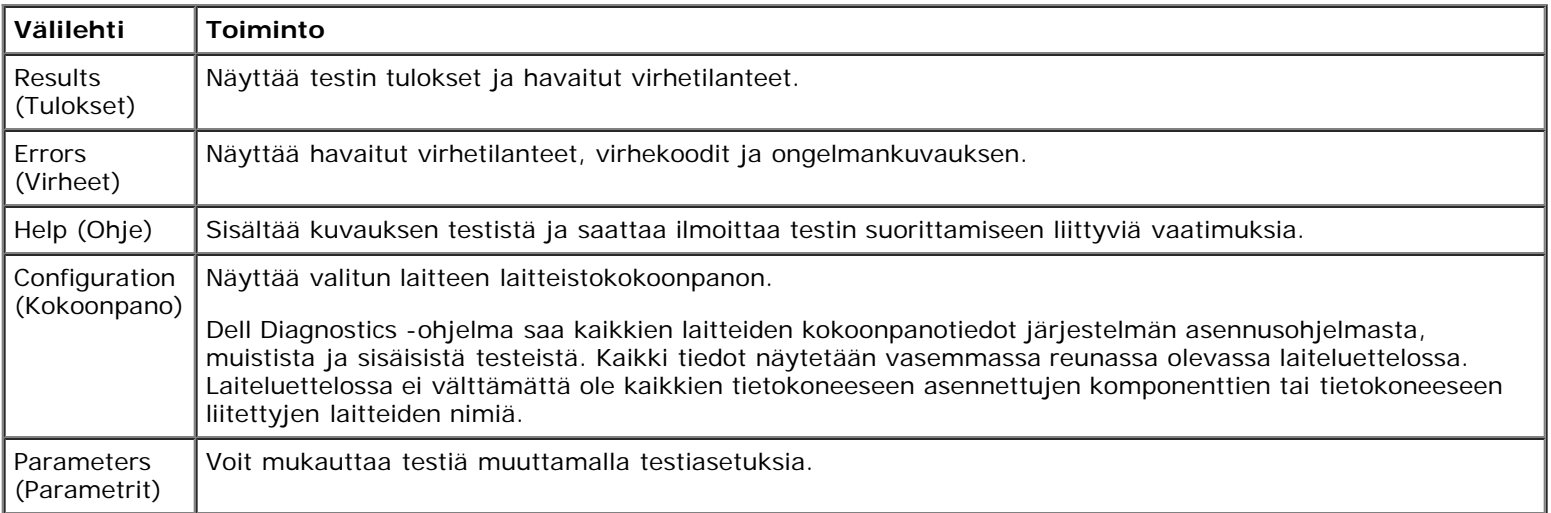

- 4. Jos suoritat Dell Diagnostics -ohjelman *Drivers and Utilities* -levyltä, poista levy asemasta, kun testit on suoritettu.
- 5. Sulje testinäyttö, niin pääset takaisin **Main Menu** (päävalikkoon). Sulje Dell Diagnostics -ohjelma ja käynnistä tietokone uudelleen sulkemalla **Main Menu** (päävalikkoon).

## **Virtapainikkeen merkkivalokoodit**

Diagnostiikkamerkkivalot kertovat paljon enemmän järjestelmän tilasta, mutta tietokone tukee myös vanhoja virtavalotiloja. Virtavalotilat on ilmaistu seuraavassa taulukossa.

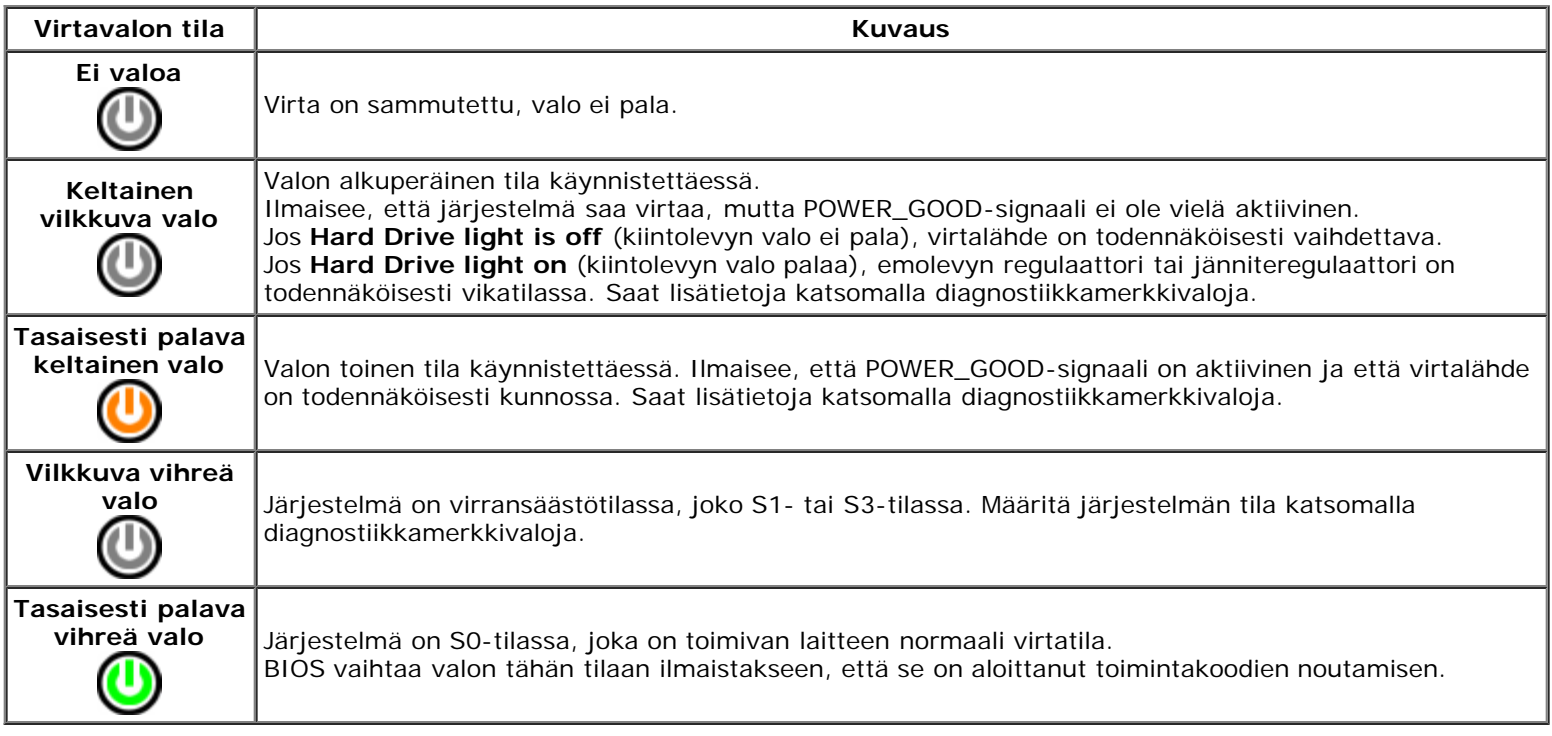

## **Merkkiäänet**

Jos näyttö ei voi näyttää virheilmoituksia POST-vaiheessa, tietokoneesta saattaa kuulua sarja merkkiääniä, joiden avulla voidaan tunnistaa ongelma tai viallinen osa tai kokoonpano. Seuraavassa taulukossa näkyvät POST-vaiheessa mahdolliset merkkiäänikoodit. Useimmat merkkiäänikoodit viittaavat kriittiseen virheeseen, joka estää tietokonetta käynnistymästä, kunnes ongelma on ratkaistu.

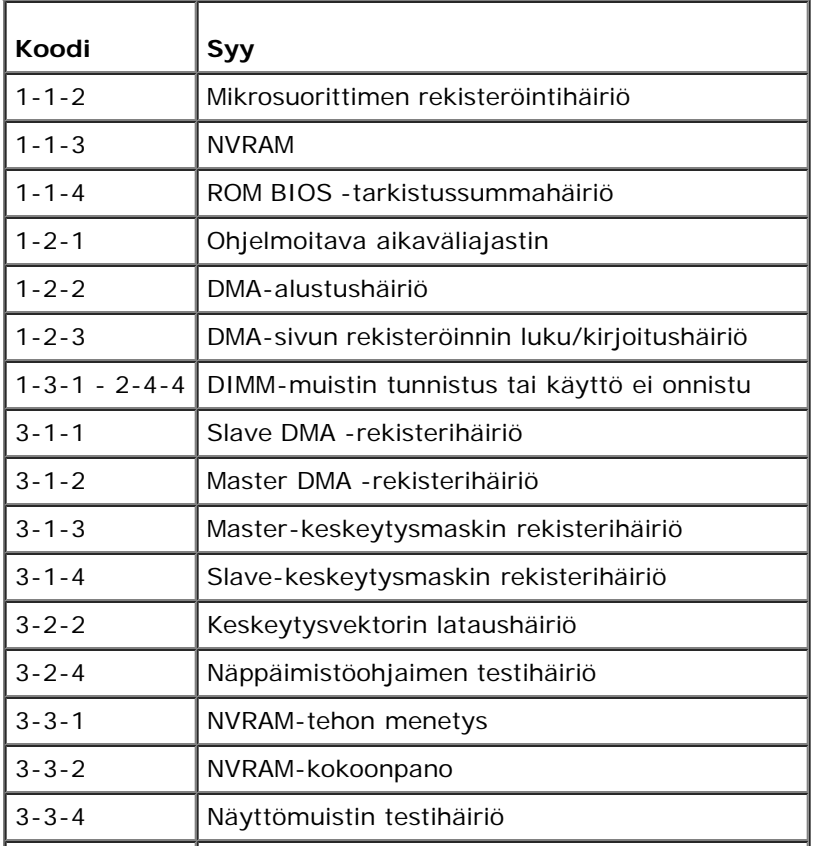

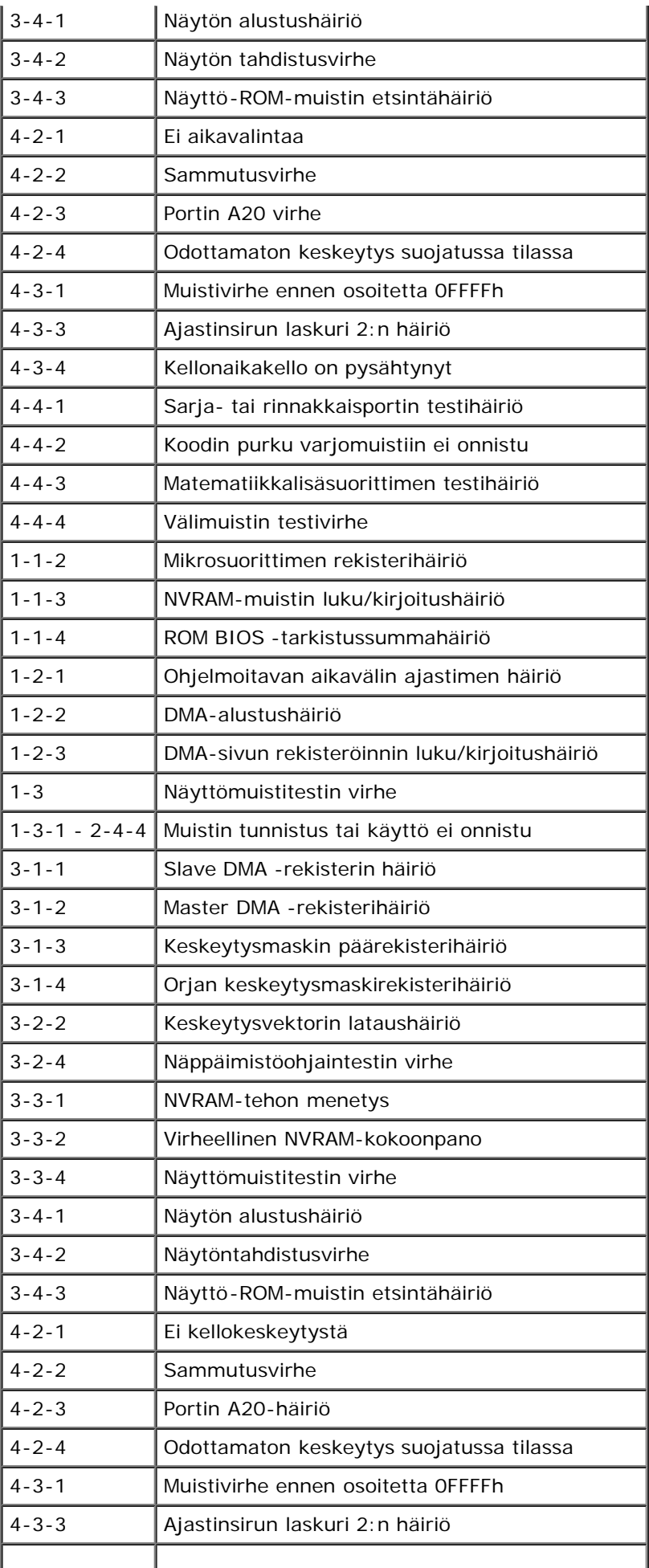

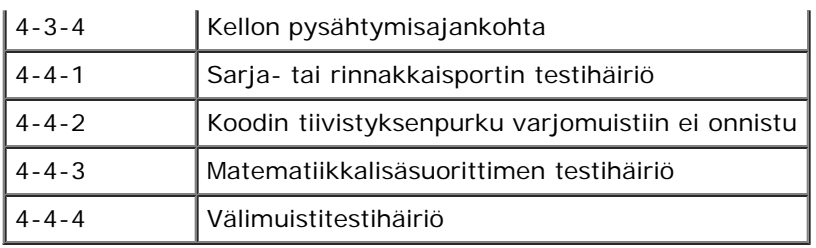

## **Diagnostiikkamerkkivalot**

Vianmäärityksessä auttavat tietokoneen paneelissa olevat neljä merkkivaloa 1, 2, 3 ja 4. Kun tietokone käynnistyy normaalisti, merkkivalot vilkkuvat ennen sammumistaan. Jos tietokoneessa on jokin vika, valojen väri ja järjestys ilmaisevat ongelman.

**HUOMAUTUS:** Jos tietokoneen käynnistyksen POST-testiosa suoritetaan onnistuneesti, kaikki neljä merkkivaloa sammuvat ennen käyttöjärjestelmän lataamista.

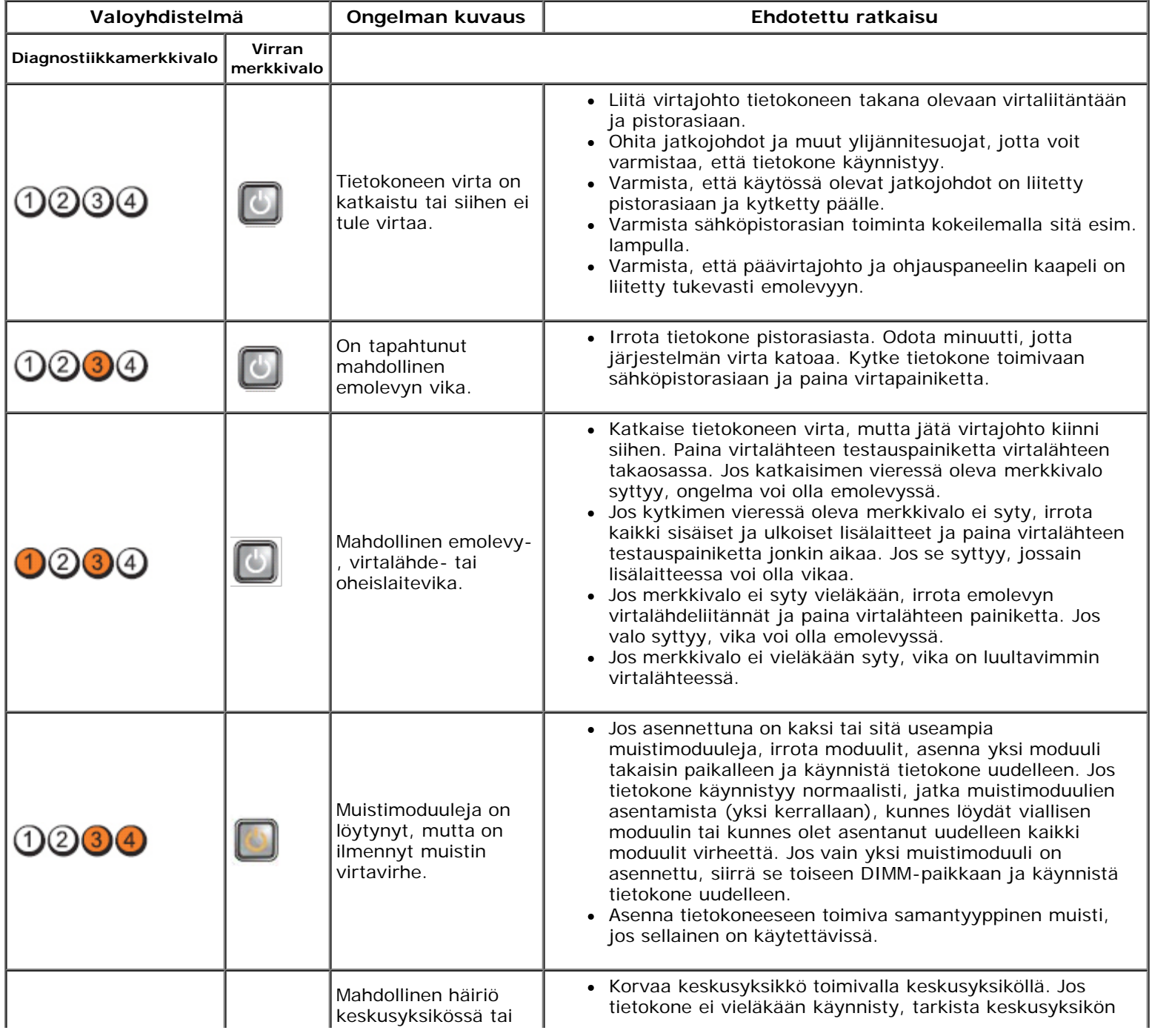

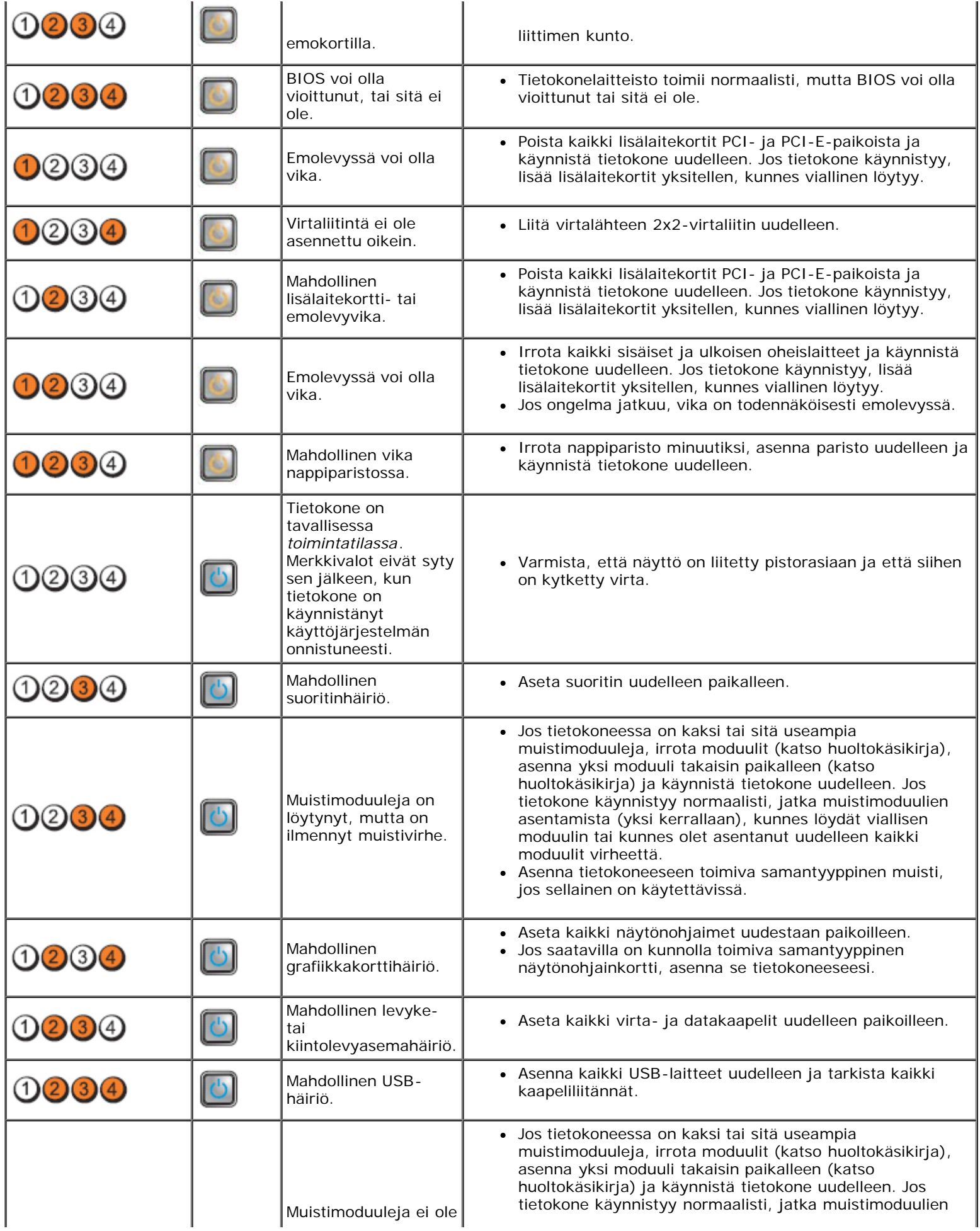

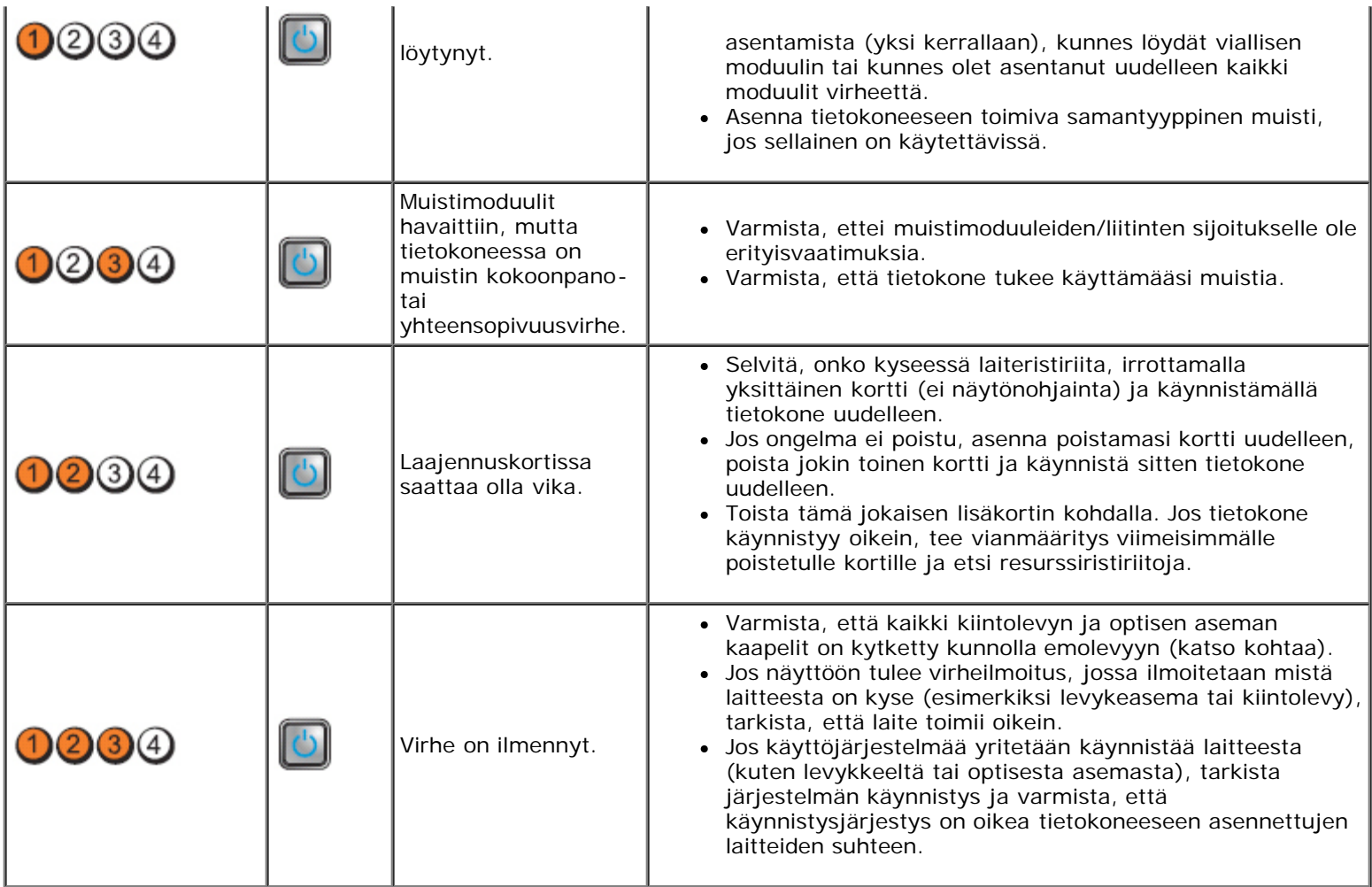

<span id="page-26-0"></span>**Kansi Dell™ OptiPlex™ 980 -huoltokäsikirja — Työpöytä**

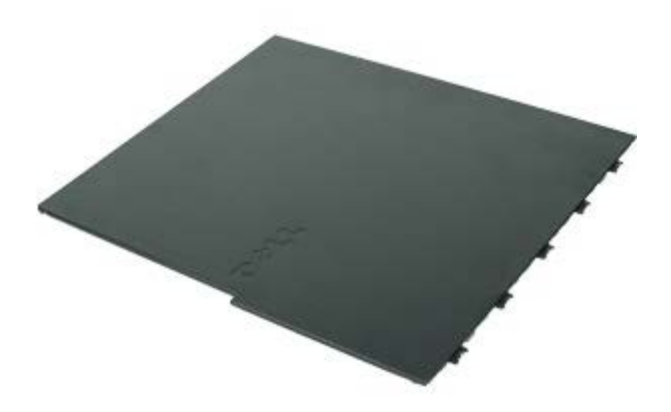

**VAARA: Ennen kuin teet mitään toimia tietokoneen sisällä, lue tietokoneen mukana toimitetut**  $\triangle$ **turvallisuusohjeet. Lisää turvallisuusohjeita on Regulatory Compliance -kotisivulla osoitteessa www.dell.com/regulatory\_compliance.**

### **Kannen irrottaminen**

**HUOMAUTUS:** Sinun täytyy ehkä asentaa Adobe Flash Player osoitteesta **Adobe.com** seuraavien kuvien katselua varten.

- 1. Noudata Ennen kuin avaat tietokoneen kannen kohdan ohjeita.
- 2. Vedä kannen vapautuspainiketta taaksepäin.

3. Vedä tietokoneen kantta ulospäin ylhäältä käsin ja irrota se sitten tietokoneesta.

### **Kannen asentaminen**

Asenna kansi tekemällä edellä mainitut toimet käänteisessä järjestyksessä.

<span id="page-28-0"></span>**Kansi Dell™ OptiPlex™ 980 -huoltokäsikirja — Työpöytä**

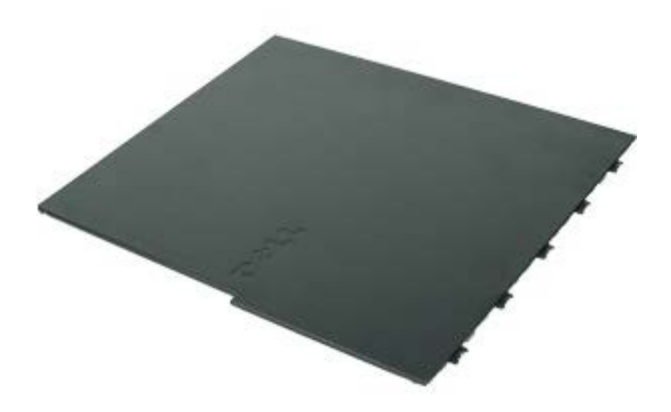

**VAARA: Ennen kuin teet mitään toimia tietokoneen sisällä, lue tietokoneen mukana toimitetut**  $\triangle$ **turvallisuusohjeet. Lisää turvallisuusohjeita on Regulatory Compliance -kotisivulla osoitteessa www.dell.com/regulatory\_compliance.**

### **Kannen irrottaminen**

**HUOMAUTUS:** Sinun täytyy ehkä asentaa Adobe Flash Player osoitteesta **Adobe.com** seuraavien kuvien katselua varten.

- 1. Noudata Ennen kuin avaat tietokoneen kannen kohdan ohjeita.
- 2. Vedä kannen vapautuspainiketta taaksepäin.

3. Vedä tietokoneen kantta ulospäin ylhäältä käsin ja irrota se sitten tietokoneesta.

### **Kannen asentaminen**

Asenna kansi tekemällä edellä mainitut toimet käänteisessä järjestyksessä.

## <span id="page-30-0"></span>**Etupaneeli Dell™ OptiPlex™ 980 -huoltokäsikirja — Työpöytä**

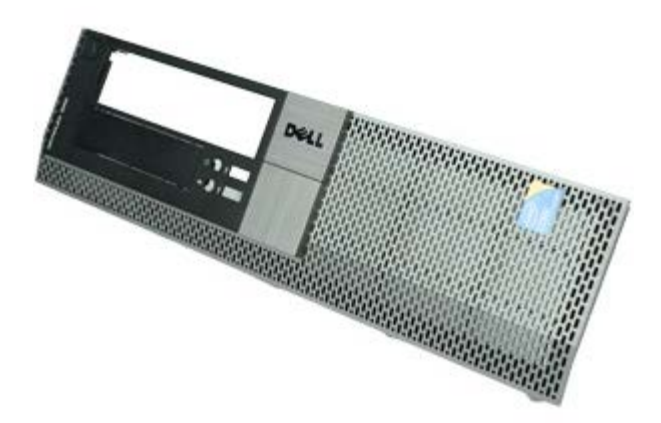

## **Etupaneelin irrottaminen**

- 1. Noudata [Ennen kuin avaat tietokoneen kannen](#page-1-0) kohdan ohjeita.
- 2. Vedä etupaneelin kiinnikkeet varoen irti tietokoneesta.

## **Etupaneelin asentaminen**

Asenna etupaneeli suorittamalla edelliset toimet käänteisessä järjestyksessä.

<span id="page-32-0"></span>**Optinen asema**

**Dell™ OptiPlex™ 980 -huoltokäsikirja — Työpöytä**

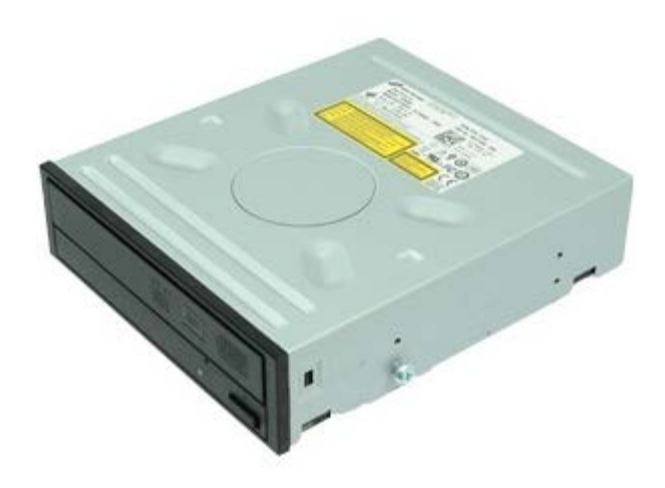

**A** VAARA: Ennen kuin teet mitään toimia tietokoneen sisällä, lue tietokoneen mukana toimitetut **turvallisuusohjeet. Lisää turvallisuusohjeita on Regulatory Compliance -kotisivulla osoitteessa www.dell.com/regulatory\_compliance.**

## **Optisen aseman irrottaminen**

- 1. Noudata Ennen kuin avaat tietokoneen kannen kohdan ohjeita.
- 2. Irrota optisen aseman takaa data- ja virtakaapeli.

3. Vedä aseman vapautuspainiketta ylöspäin ja liu'uta optista asemaa tietokoneen takaosaa kohti.

4. Irrota optinen asema tietokoneesta nostamalla.

## **Optisen aseman asentaminen**

Aseta optinen asema paikalleen tekemällä edellä mainitut toimet käänteisessä järjestyksessä.

<span id="page-35-0"></span>**Kiintolevy Dell™ OptiPlex™ 980 -huoltokäsikirja — Työpöytä**

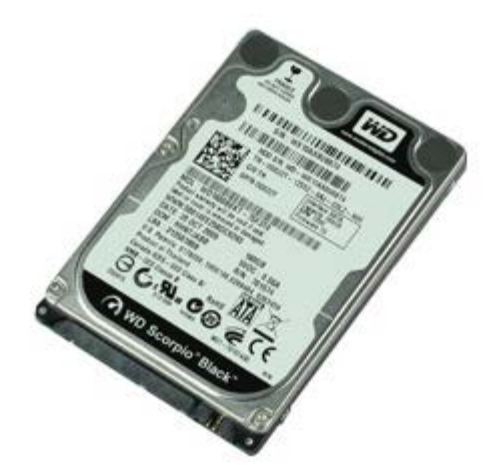

**VAARA: Ennen kuin teet mitään toimia tietokoneen sisällä, lue tietokoneen mukana toimitetut turvallisuusohjeet. Lisää turvallisuusohjeita on Regulatory Compliance -kotisivulla osoitteessa www.dell.com/regulatory\_compliance.**

## **Kiintolevyaseman irrottaminen**

- 1. Noudata Ennen kuin avaat tietokoneen kannen kohdan ohjeita.
- 2. Irrota [optinen asema](#page-32-0) tietokoneesta.
- 3. Nosta kiintolevykotelo ylös ja irrota se tietokoneesta.
4. Irrota data- ja virtakaapelit.

5. Paina aseman sivuilla olevat siniset kiinnityskielekkeet alas ja irrota kiintolevy.

6. Irrota ensimmäisen kiintolevyn ruuvit.

7. Irrota ensisijainen kiintolevy paikastaan.

8. Irrota toisen kiintolevyn ruuvit (jos sellainen on).

9. Irrota toissijainen kiintolevy paikastaan.

# **Kiintolevyn asentaminen**

Asenna kiintolevy suorittamalla edelliset toimet käänteisessä järjestyksessä.

<span id="page-40-0"></span>**Laajennuskortit**

**Dell™ OptiPlex™ 980 -huoltokäsikirja — Työpöytä**

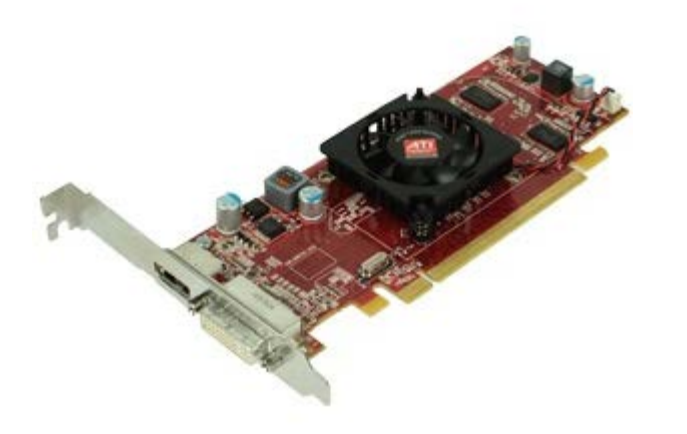

**VAARA: Ennen kuin teet mitään toimia tietokoneen sisällä, lue tietokoneen mukana toimitetut turvallisuusohjeet. Lisää turvallisuusohjeita on Regulatory Compliance -kotisivulla osoitteessa www.dell.com/regulatory\_compliance.**

### **Laajennuskorttien irrottaminen**

- 1. Noudata Ennen kuin avaat tietokoneen kannen kohdan ohjeita.
- 2. Nosta laajennuskortin kiinnikkeen kahva ylös.

3. Vedä laajennuskortin kiinnike ylös.

4. Vapauta laajennuskortin lukitus.

5. Nosta lukitusvipua ja irrota laajennuskortti kiinnikkeestä.

# **Laajennuskorttien asentaminen**

Asenna laajennuskortit tekemällä edellä mainitut toimet käänteisessä järjestyksessä.

# <span id="page-43-0"></span>**Langaton moduuli**

**Dell™ OptiPlex™ 980 -huoltokäsikirja — Työpöytä**

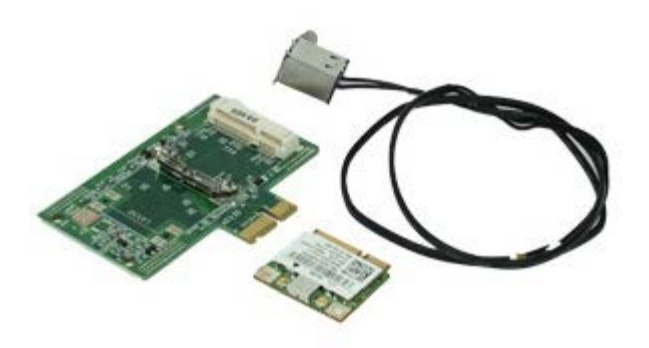

### **Langattoman moduulin irrottaminen**

- 1. Noudata [Ennen kuin avaat tietokoneen kannen](#page-1-0) kohdan ohjeita.
- 2. Irrota [lisäkortti](#page-40-0).
- 3. Nosta langaton antenniportti irti tietokoneesta.

4. Vapauta langaton antenni.

5. Paina sinistä kielekettä, jolla langattoman kortin kokoonpano on kiinnitetty tietokoneeseen, ja nosta langattoman kortin kokoonpano ulos tietokoneesta.

6. Irrota langattoman kortin kokoonpanon metallisuojus.

7. Irrota kaksi antennia.

8. Irrota langaton paikallisverkkokortti (WLAN) kannasta.

9. Irrota antenni kiinnikkeestä.

10. Irrota WLAN-kortti kiinnikkeestä.

# **Langattoman moduulin asentaminen**

Aseta langaton moduuli paikalleen tekemällä edellä mainitut toimet käänteisessä järjestyksessä.

#### <span id="page-48-0"></span>**Tuuletin Dell™ OptiPlex™ 980 -huoltokäsikirja — Työpöytä**

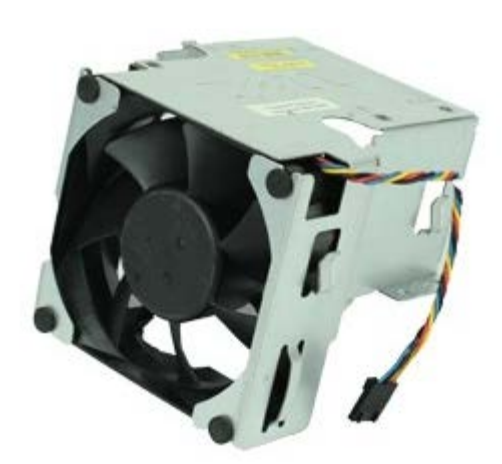

**VAARA: Ennen kuin teet mitään toimia tietokoneen sisällä, lue tietokoneen mukana toimitetut turvallisuusohjeet. Lisää turvallisuusohjeita on Regulatory Compliance -kotisivulla osoitteessa www.dell.com/regulatory\_compliance.**

# **Tuulettimen irrottaminen**

- 1. Noudata Ennen kuin avaat tietokoneen kannen kohdan ohjeita.
- 2. Irrota tuulettimen virtajohto emolevystä.

3. Irrota ruuvit, joilla tuulettimen kotelo on kiinnitetty tietokoneeseen.

4. Nosta tuuletin ja irrota se tietokoneesta.

### **Tuulettimen asentaminen**

Asenna tuuletin suorittamalla edelliset toimet käänteisessä järjestyksessä.

# <span id="page-51-0"></span>**Jäähdytyselementti ja suoritin**

**Dell™ OptiPlex™ 980 -huoltokäsikirja — Työpöytä**

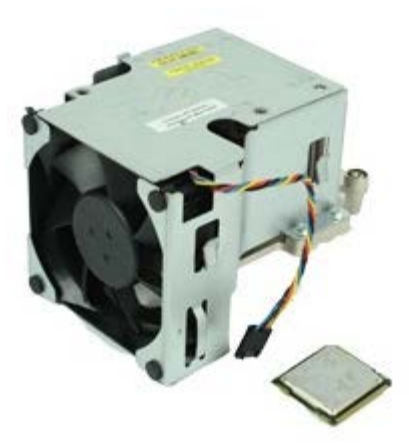

**VAARA: Ennen kuin teet mitään toimia tietokoneen sisällä, lue tietokoneen mukana toimitetut turvallisuusohjeet. Lisää turvallisuusohjeita on Regulatory Compliance -kotisivulla osoitteessa www.dell.com/regulatory\_compliance.**

### **Jäähdytyselementin ja suorittimen irrottaminen**

- 1. Noudata Ennen kuin avaat tietokoneen kannen kohdan ohjeita.
- 2. Irrota [lisäkortti](#page-40-0).
- 3. Irrota tuulettimen liitin emolevystä.

4. Irrota lukkoruuvit, joilla jäähdytyselementti on kiinnitetty emolevyyn.

5. Nosta jäähdytyselementtiä ja irrota se tietokoneesta.

6. Liu'uta vapautussalpaa keskikannen salvan alta ja käännä vapautussalpaa ylöspäin.

7. Nosta suorittimen kansi.

8. Irrota suoritin tietokoneesta.

**VAROITUS: Älä kosketa kannan sisäpuolella oleviin nastoihin tai pudota nastojen päälle mitään esineitä, kun asennat suorittimen.**

### **Jäähdytyselementin ja suorittimen asentaminen**

Asenna jäähdytyselementti ja suoritin tekemällä edellä mainitut toimet käänteisessä järjestyksessä.

#### **Muisti Dell™ OptiPlex™ 980 -huoltokäsikirja — Työpöytä**

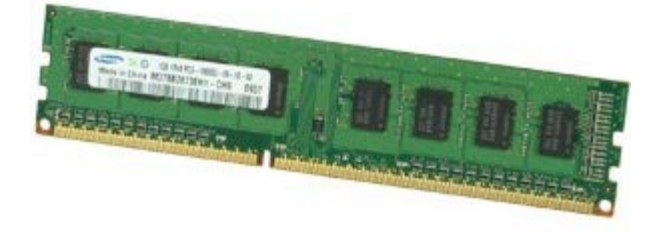

**VAARA: Ennen kuin teet mitään toimia tietokoneen sisällä, lue tietokoneen mukana toimitetut turvallisuusohjeet. Lisää turvallisuusohjeita on Regulatory Compliance -kotisivulla osoitteessa www.dell.com/regulatory\_compliance.**

### **Muistimoduulien irrottaminen**

- 1. Noudata Ennen kuin avaat tietokoneen kannen kohdan ohjeita.
- 2. Irrota [optinen asema.](#page-32-0)
- 3. Irrota muistimoduuli painamalla muistimoduulin kiinnikkeitä alas.

### **Muistimoduulien asentaminen**

Asenna muistimoduulit suorittamalla edelliset toimet käänteisessä järjestyksessä.

# **Sisäinen kaiutin**

**Dell™ OptiPlex™ 980 -huoltokäsikirja — Työpöytä**

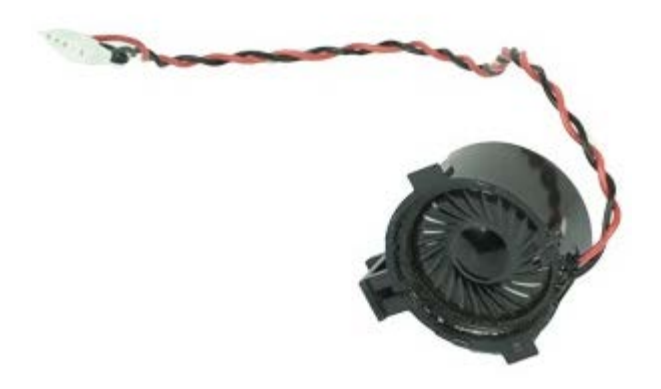

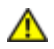

**VAARA: Ennen kuin teet mitään toimia tietokoneen sisällä, lue tietokoneen mukana toimitetut turvallisuusohjeet. Lisää turvallisuusohjeita on Regulatory Compliance -kotisivulla osoitteessa www.dell.com/regulatory\_compliance.**

### **Sisäisen kaiuttimen irrottaminen**

- 1. Noudata Ennen kuin avaat tietokoneen kannen kohdan ohjeita.
- 2. Irrota [langaton moduuli.](#page-43-0)
- 3. Irrota sisäisen kaiuttimen kaapeli.

4. Paina kaiuttimen kiinnityskielekettä ja irrota kaiutin.

# **Sisäisen kaiuttimen asentaminen**

Asenna sisäinen kaiutin suorittamalla edelliset toimet käänteisessä järjestyksessä.

**Etumainen lämpösensori**

**Dell™ OptiPlex™ 980 -huoltokäsikirja — Työpöytä**

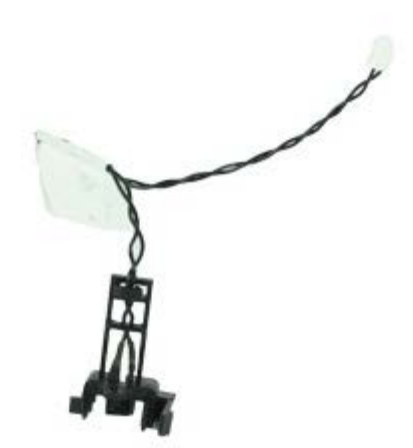

**VAARA: Ennen kuin teet mitään toimia tietokoneen sisällä, lue tietokoneen mukana toimitetut turvallisuusohjeet. Lisää turvallisuusohjeita on Regulatory Compliance -kotisivulla osoitteessa www.dell.com/regulatory\_compliance.**

### **Etumaisen lämpösensorin irrottaminen**

- 1. Noudata Ennen kuin avaat tietokoneen kannen kohdan ohjeita.
- 2. Irrota [suoritintuuletin](#page-48-0).
- 3. Irrota etumainen lämpösensorin kaapeli emolevystä.

4. Vapauta koukku ja irrota etumainen lämpösensori.

### **Etumaisen lämpösensorin asentaminen**

Aseta etumainen lämpösensori paikalleen tekemällä edellä mainitut toimet käänteisessä järjestyksessä.

**Virtalähde Dell™ OptiPlex™ 980 -huoltokäsikirja — Työpöytä**

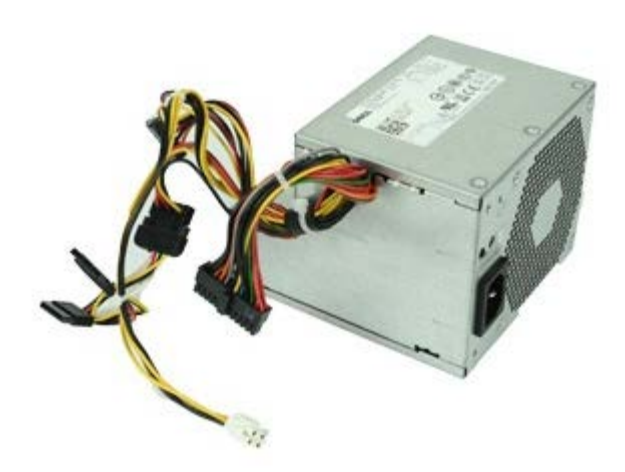

**VAARA: Ennen kuin teet mitään toimia tietokoneen sisällä, lue tietokoneen mukana toimitetut turvallisuusohjeet. Lisää turvallisuusohjeita on Regulatory Compliance -kotisivulla osoitteessa www.dell.com/regulatory\_compliance.**

### **Virtalähteen irrottaminen**

- 1. Noudata Ennen kuin avaat tietokoneen kannen kohdan ohjeita.
- 2. Irrota [optinen asema.](#page-32-0)
- 3. Irrota [kiintolevy](#page-35-0) ja [jäähdytyselementti ja suoritin.](#page-51-0)
- 4. Irrota päävirtaliitin emolevystä.

5. Irrota suorittimen virtaliitin emolevystä.

6. Vapauta suorittimen virtaliittimen kaapeli emolevyn alla olevista reitittimistä.

7. Irrota ruuvit, joilla virtalähde on kiinni tietokoneen rungon takaosassa.

8. Paina virransyötön vapautussalpaa rungon alaosassa ja liu'uta sitten virtalähdettä kohti tietokoneen etuosaa.

9. Nosta virtalähde ylös ja poista se tietokoneesta.

### **Virtalähteen asettaminen**

Aseta virtalähde paikalleen tekemällä edellä mainitut toimet käänteisessä järjestyksessä.

**I/O-paneeli Dell™ OptiPlex™ 980 -huoltokäsikirja — Työpöytä**

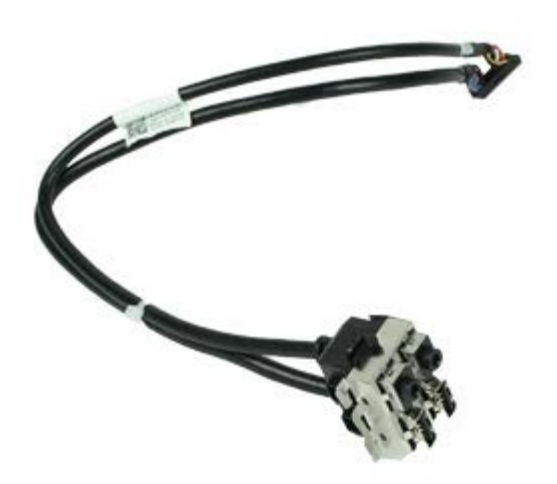

**VAARA: Ennen kuin teet mitään toimia tietokoneen sisällä, lue tietokoneen mukana toimitetut turvallisuusohjeet. Lisää turvallisuusohjeita on Regulatory Compliance -kotisivulla osoitteessa www.dell.com/regulatory\_compliance.**

### **I/O-paneelin irrottaminen**

- 1. Noudata Ennen kuin avaat tietokoneen kannen kohdan ohjeita.
- 2. Irrota [etupaneeli](#page-30-0).
- 3. Irrota I/O-paneelin kaapeli.

4. Irrota etu-I/O-paneeli.

# **I/O-paneelin asettaminen**

Asenna I/O-etupaneeli suorittamalla edelliset toimet käänteisessä järjestyksessä.

**Ohjauspaneeli Dell™ OptiPlex™ 980 -huoltokäsikirja — Työpöytä**

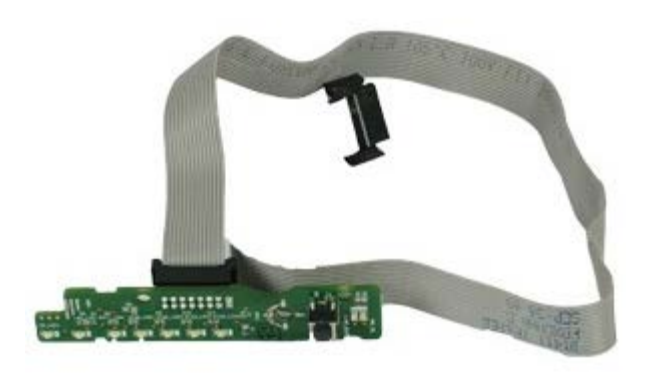

**VAARA: Ennen kuin teet mitään toimia tietokoneen sisällä, lue tietokoneen mukana toimitetut turvallisuusohjeet. Lisää turvallisuusohjeita on Regulatory Compliance -kotisivulla osoitteessa www.dell.com/regulatory\_compliance.**

#### **Ohjauspaneelin irrottaminen**

- 1. Noudata Ennen kuin avaat tietokoneen kannen kohdan ohjeita.
- 2. Irrota [etupaneeli](#page-30-0).
- 3. Irrota [optinen asema.](#page-32-0)
- 4. Irrota ohjauspaneelin kaapeli.

5. Vapauta kaapeli.

6. Irrota ruuvi.

7. Irrota ohjauspaneeli kotelosta.

# **Ohjauspaneelin asentaminen**

Asenna ohjauspaneeli suorittamalla edelliset toimet käänteisessä järjestyksessä.

# **Tunkeutumiskytkin**

**Dell™ OptiPlex™ 980 -huoltokäsikirja — Työpöytä**

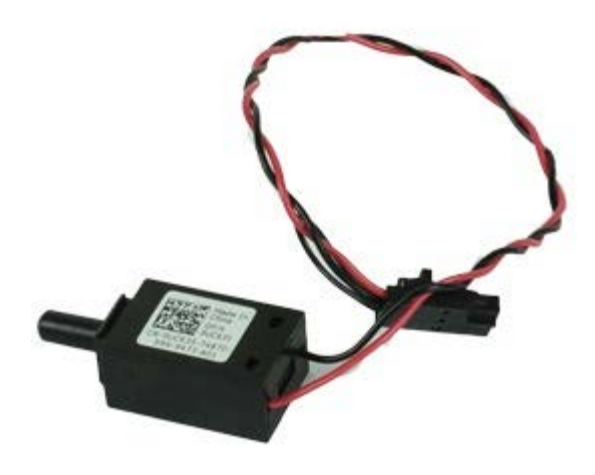

**VAARA: Ennen kuin teet mitään toimia tietokoneen sisällä, lue tietokoneen mukana toimitetut turvallisuusohjeet. Lisää turvallisuusohjeita on Regulatory Compliance -kotisivulla osoitteessa www.dell.com/regulatory\_compliance.**

# **Tunkeutumiskytkinen irrottaminen**

- 1. Noudata Ennen kuin avaat tietokoneen kannen kohdan ohjeita.
- 2. Irrota tunkeutumiskytkimen kaapeli emolevystä.
3. Vedä tunkeutumiskytkin irti.

# **Tunkeutumiskytkimen asentaminen**

Asenna tunkeutumiskytkin suorittamalla edelliset toimet käänteisessä järjestyksessä.

[Takaisin sisällysluetteloon](#page-0-0)

[Takaisin sisällysluetteloon](#page-0-0)

**Nappiparisto Dell™ OptiPlex™ 980 -huoltokäsikirja — Työpöytä**

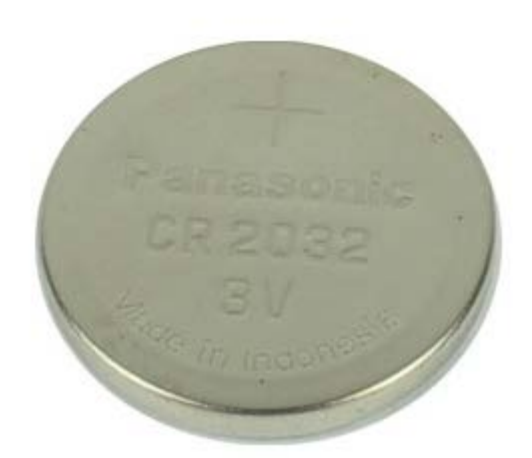

**VAARA: Ennen kuin teet mitään toimia tietokoneen sisällä, lue tietokoneen mukana toimitetut turvallisuusohjeet. Lisää turvallisuusohjeita on Regulatory Compliance -kotisivulla osoitteessa www.dell.com/regulatory\_compliance.**

### **Nappipariston irrottaminen**

- 1. Noudata Ennen kuin avaat tietokoneen kannen kohdan ohjeita.
- 2. Irrota [lisäkortti](#page-40-0).
- 3. Vedä kiinnike irti nappiparistosta.

4. Nosta nappiparistoa ylöspäin ja nosta se ulos tietokoneesta.

### **Nappipariston asentaminen**

Asenna nappiparisto suorittamalla edelliset toimet käänteisessä järjestyksessä.

[Takaisin sisällysluetteloon](#page-0-0)

[Takaisin sisällysluetteloon](#page-0-0)

#### **Emolevy Dell™ OptiPlex™ 980 -huoltokäsikirja — Työpöytä**

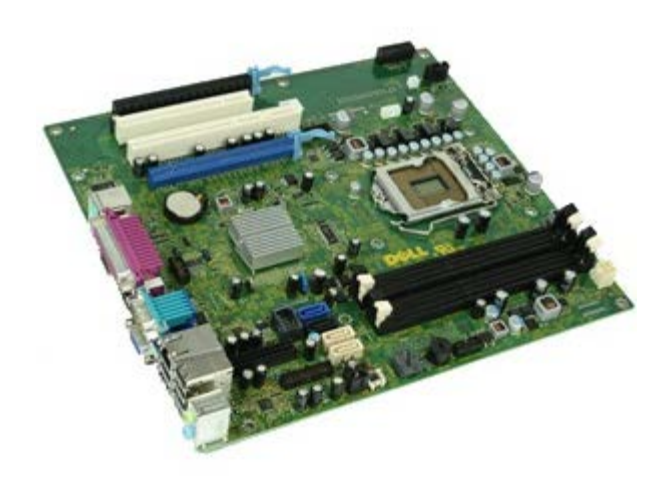

**A** VAARA: Ennen kuin teet mitään toimia tietokoneen sisällä, lue tietokoneen mukana toimitetut **turvallisuusohjeet. Lisää turvallisuusohjeita on Regulatory Compliance -kotisivulla osoitteessa www.dell.com/regulatory\_compliance.**

# **Emolevyn irrottaminen**

- 1. Noudata Ennen kuin avaat tietokoneen kannen kohdan ohjeita.
- 2. Irrota [optinen asema.](#page-32-0)
- 3. Irrota [jäähdytyselementti ja suoritin.](#page-51-0)
- 4. Irrota [langaton moduuli.](#page-43-0)
- 5. Irrota [muisti](#page-55-0).
- 6. Irrota [lisäkortti](#page-40-0).
- 7. Irrota kaikki emolevyyn kiinnitetyt kaapelit.

8. Irrota ruuvit, joilla emolevy on kiinnitetty tietokoneen koteloon.

9. Nosta emolevy pois tietokoneesta.

### **Emolevyn asentaminen**

Aseta emolevy paikalleen tekemällä edellä mainitut toimet käänteisessä järjestyksessä.

[Takaisin sisällysluetteloon](#page-0-0)